# Matrox Orion

Installation and Hardware Reference

Manual no. 10704-101-0200

May 9, 2000

*Matrox® is a registered trademark of Matrox Electronic Systems Ltd.*

*Microsoft®, Windows®, and Windows NT® are registered trademarks of Microsoft Corporation.*

*Intel®, Pentium®, and Pentium II® are registered trademarks of Intel Corporation.* 

*All other nationally and internationally recognized trademarks and tradenames are hereby acknowledged.*

*© Copyright Matrox Electronic Systems Ltd., 2000. All rights reserved.*

*Disclaimer: Matrox Electronic Systems Ltd. reserves the right to make changes in specifications at any time and without notice. The information provided by this document is believed to be accurate and*  reliable. However, no responsibility is assumed by Matrox Electronic *Systems Ltd. for its use; nor for any infringements of patents or other rights of third parties resulting from its use. No license is granted under any patents or patent rights of Matrox Electronic Systems Ltd.*

*PRINTED IN CANADA*

# **Contents**

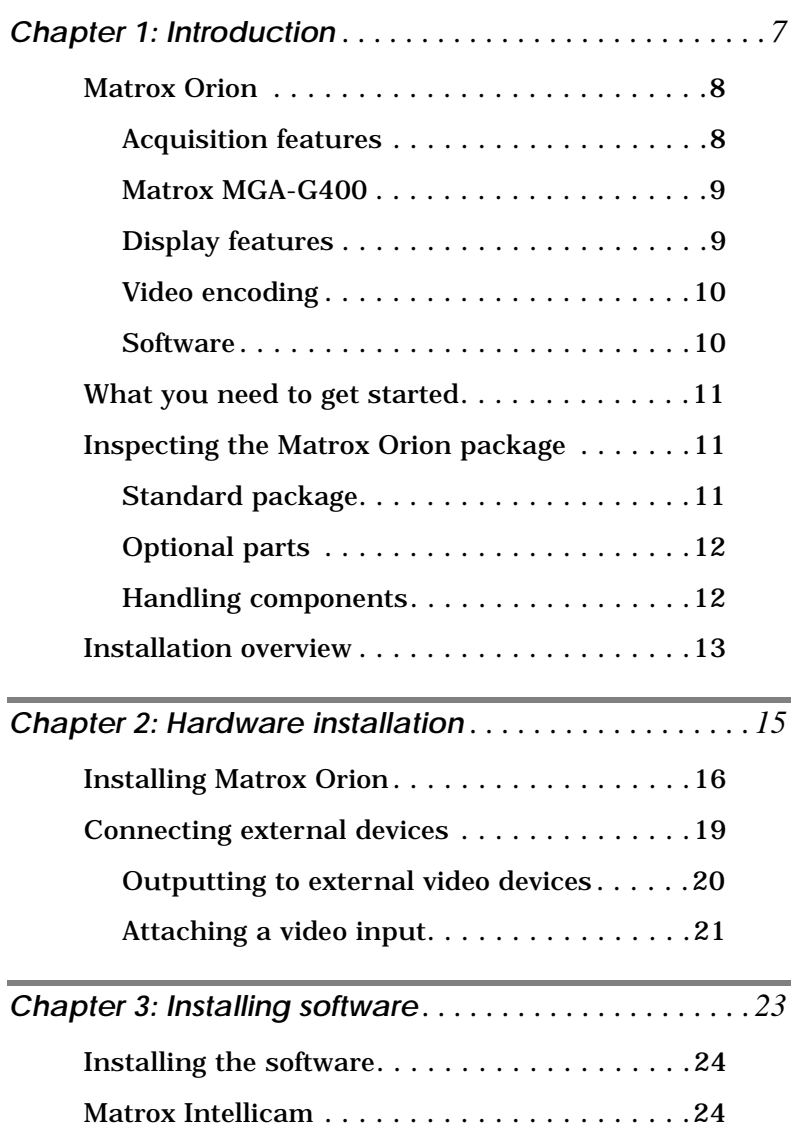

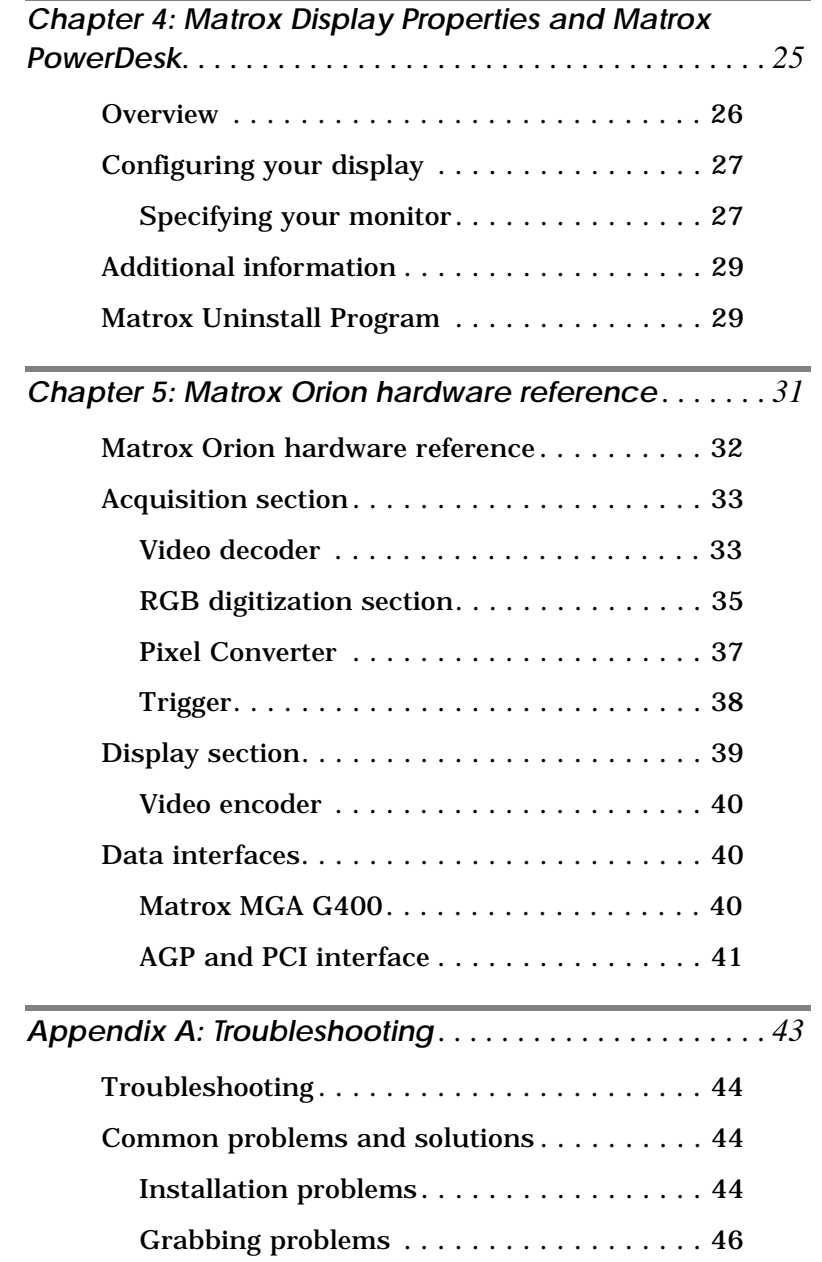

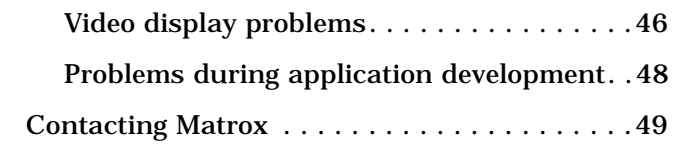

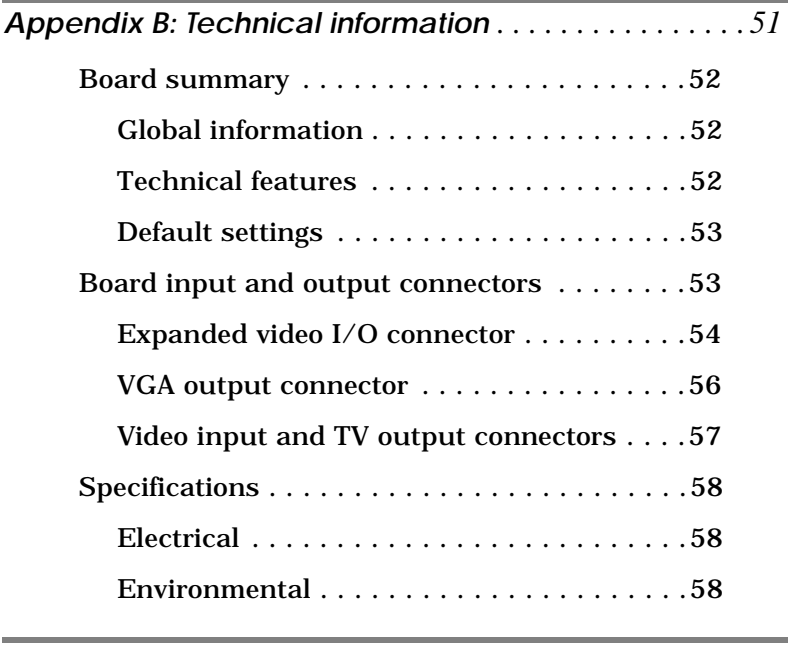

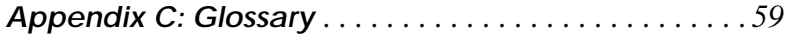

*[Index](#page-64-0)*

*[Regulatory Compliance](#page-66-0)*

*[Product Support](#page-68-0)*

# <span id="page-6-0"></span>*Chapter 1: Introduction*

*This chapter outlines the key features of Matrox Orion.*

### <span id="page-7-0"></span>**Matrox Orion**

Matrox Orion is a frame grabber, capable of acquiring color and monochrome images from standard video sources and displaying them. Matrox Orion is available in both AGP and PCI versions. You can use Matrox Imaging Library (MIL) or any of its derivatives to program your Matrox Orion.

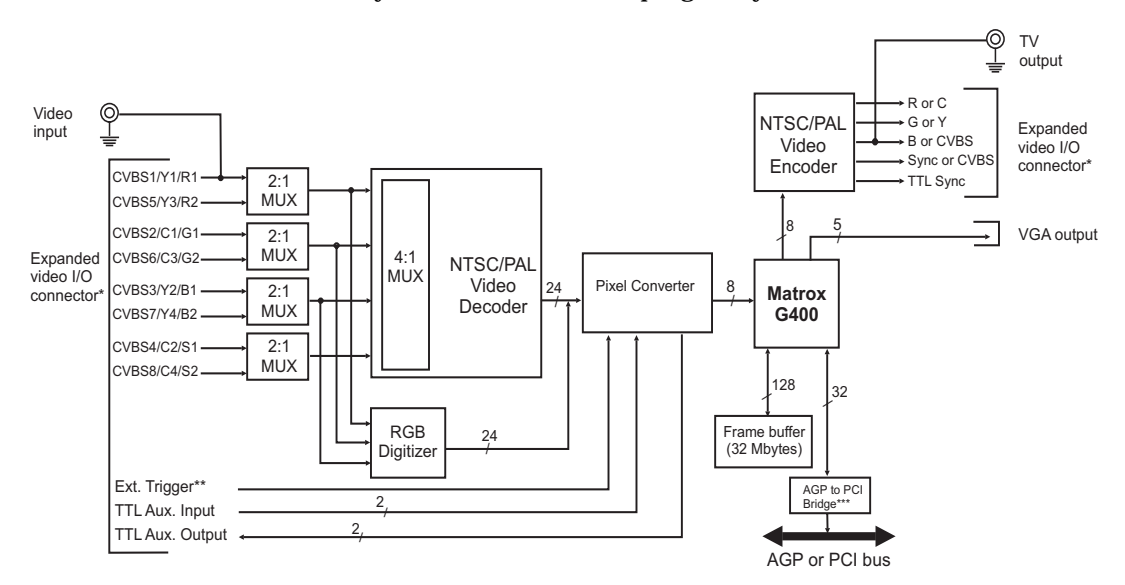

\* The expanded video I/O connector is used for both inputs and outputs, and is located on a separate bracket.

\*\* The external trigger can be either TTL or opto-isolated.

\*\*\* Only present on the PCI version.

#### <span id="page-7-1"></span>**Acquisition features**

Matrox Orion can acquire video from different types of standard video sources using its video decoder and its RGB digitization section. The video decoder path can accept monochrome video in RS-170/CCIR format, or composite (CVBS) or component (Y/C) color video in NTSC/PAL format. The decoder can convert color video streams to BGR32 packed for transfers to Host, and YUV16 packed (YUYV) for transfers to the display, with either square pixels or CCIR-601 resolutions. The RGB digitization section can capture component RGB analog video. Matrox

Orion features eight software-selectable input channels to which you can attach up to eight CVBS, four Y/C, or two RGB cameras and then grab from one of these cameras.

Matrox Orion includes three 256x8-bit programmable input lookup-tables (LUTs) to remap the video stream.

Matrox Orion can accept an opto-isolated differential trigger input or a TTL trigger input to capture the next valid frame or field.

#### <span id="page-8-0"></span>**Matrox MGA-G400**

Matrox Orion features the Matrox MGA-G400 controller. This controller uses a 32-Mbyte frame buffer to store data for display and for transfers to the Host. When in bus master mode, Matrox MGA-G400 can perform transfers without requiring continuous Host intervention.

The AGP version of the Matrox Orion board is capable of AGP 1X and 2X speeds, depending on the chipset in your computer.

#### <span id="page-8-1"></span>**Display features**

The Matrox MGA-G400 uses a 32-bit wide, master AGP or PCI Host interface, and includes two independent CRT controllers. Matrox Orion uses the primary CRT controller for the main display (VGA) output, and the secondary CRT controller as an independent secondary (TV) display output.

*Overlay capabilities* Controlled by the MGA-G400 chip, Matrox Orion's 32-Mbyte frame buffer is used to store both graphics and video data. The MGA-G400 chip is capable of dynamically allocating both an overlay and underlay frame buffer surface; these can be combined by the controller to display a live video window on your Windows desktop with non-destructive annotations. Because of these capabilities, Matrox Orion supports MIL's DirectDraw underlay-surface display architecture.

> Matrox Orion can deliver a true color (32-bit) image display with a 32-bit color overlay, for a completely true color display at up to 1280x1024 resolution with a maximum vertical refresh rate of 75 Hz; note that this is dependent on your monitor.

The MGA-G400 integrates DACs and three 256x8-bit output LUTs. These LUTs can be used by the overlay frame buffer surface. In addition, the MGA-G400 performs Chroma keying, which allows non-destructive overlay of graphics on a static image or live video.

#### <span id="page-9-0"></span>**Video encoding**

Driven by the secondary CRT controller, the NTSC/PAL/RGB video encoder provides an additional video output with overlay, from Matrox Orion to external video devices (for example, TVs or VCRs). The video encoder can be programmed to output either component RGB video or both composite and Y/C (NTSC/PAL) video in either square pixel or CCIR-601 resolutions.

#### <span id="page-9-1"></span>**Software**

You can purchase one or more of the Matrox Imaging software products that support the Matrox Orion board. These are the Matrox Imaging Library (MIL) and its following derivatives: MIL-Lite, ActiveMIL, and ActiveMIL-Lite. All Matrox Imaging software is supported under Windows.

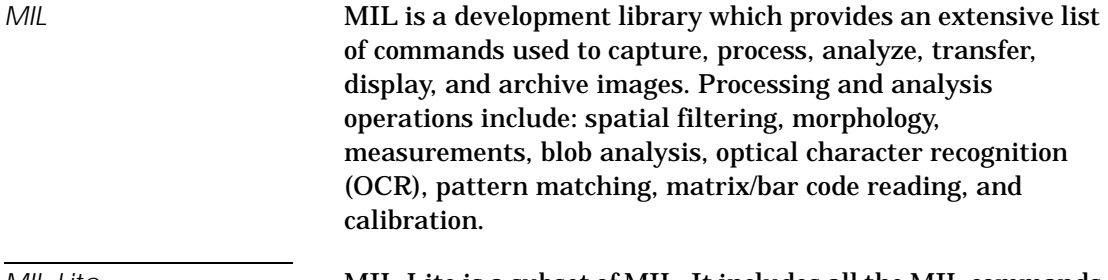

*MIL-Lite* MIL-Lite is a subset of MIL. It includes all the MIL commands for image acquisition, transfer, display control, and archiving.

*ActiveMIL* ActiveMIL is a set of ActiveX controls that are based on MIL. ActiveMIL was designed for rapid application development (RAD) tools, such as Microsoft's Visual Basic. ActiveMIL is included with MIL.

*ActiveMIL-Lite* ActiveMIL-Lite is a subset of ActiveMIL. It includes all the ActiveX controls for image acquisition, transfer, display control, and archiving. ActiveMIL-Lite is included with MIL-Lite.

*Intellicam* Matrox Intellicam is an interactive Windows program that allows fast camera interfacing and provides interactive access to all the acquisition features of your Matrox board. Matrox Intellicam can be used to fine tune acquisition settings on your Matrox Orion board. Intellicam is included with both MIL and MIL-Lite.

### <span id="page-10-0"></span>**What you need to get started**

To begin using Matrox Orion, you need the following:

- Computer with an empty AGP or PCI expansion slot and a Pentium-II-class processor or better for the AGP version, or a Pentium-class processor or better for the PCI version. Note that the AGP version of the Matrox Orion supports AGP 1X on chipsets such as Intel 440LX, and AGP 2X on chipsets such as Intel 440BX, 820, and 840.
- Windows: See your software package for supported environments and RAM requirements.
- A CD drive, and a hard disk or network drive on which to install the Matrox Orion software.

### <span id="page-10-1"></span>**Inspecting the Matrox Orion package**

When you unpack your Matrox Orion package, you should check its contents. Note that optional parts will only be included if ordered. If something is missing or damaged, contact your Matrox representative.

### <span id="page-10-2"></span>**Standard package**

If you ordered Matrox Orion, you should receive the following items:

- The Matrox Orion board, the expanded video I/O adapter bracket, and the flat ribbon cable.
- The *Matrox Orion Installation and Hardware Reference* manual (this document).

### <span id="page-11-0"></span>**Optional parts**

You might have also ordered one or more of the following:

- MIL-32/CD, which includes MIL and ActiveMIL; or MIL-Lite/CD, which includes MIL-Lite ActiveMIL-Lite. MIL and MIL-Lite CDs include intellicam.
- A DBHD44-TO-13BNC input cable with a high density 44-pin male connector and thirteen BNC-type connectors. Six BNC-TO-SVHS adaptor cables for Y/C input are shipped with the DBHD44-TO-13BNC cable, although only four can be used.
- DH44-TO-13BNC/O input cable with a high density DB-44 male connector on one end and both open-ended wires and thirteen BNC-type connectors on the other end. This cable is required if you want to connect to synchronization and control signals.

#### <span id="page-11-1"></span>**Handling components**

The electronic circuits in your computer and the circuits on Matrox Orion are sensitive to static electricity and surges. Improper handling can seriously damage the circuits.

- Drain static electricity from your body by touching a metal fixture (or ground) before you touch any electronic component.
- Avoid letting your clothes come in contact with the circuit boards or components.

```
▲ Caution Before you add or remove devices from your system, always
      turn off the power to your computer and all its peripherals.
```
#### <span id="page-12-0"></span>**Installation overview**

The installation procedure consists of the following steps:

- 1. Complete the hardware installation as described in Chapter 2. If you have any problems, refer to Appendix A.
- 2. Complete the software installation as described in Chapter 3.
- 3. Familiarize yourself with the MGA PowerDesk by reading Chapter 4.

*More information* For in-depth hardware information, refer to Chapter 5.

For technical specifications and connector pinout descriptions, see Appendix B.

*Conventions* Note that in this manual, the term Host refers to your computer.

Also note that we refer to and give examples specific to MIL-Lite in this manual. However, anything that can be accomplished with MIL-Lite can also be accomplished with MIL, ActiveMIL, and ActiveMIL-Lite.

*Need help?* **Appendix A offers solutions to potential problems. If your** Matrox Orion installation questions are not answered in this manual, contact your local Matrox representative or the Matrox Imaging Customer Support group; refer to the *[Product Support](#page-68-0)* section at the back of this manual for email addresses and phone numbers of Matrox's offices. Or for up-to-the minute release and customer support information, visit our web site:

http://www.matrox.com/imaging

In the unlikely event of a failure, the warranty and *[Product](#page-70-0)  [Assistance Request Form](#page-70-0)* at the back of this manual outline return conditions and procedures.

#### *14 Chapter 1: Introduction*

# <span id="page-14-0"></span>*Chapter 2: Hardware installation*

*This chapter explains how to install the Matrox Orion board in your computer.*

### <span id="page-15-0"></span>**Installing Matrox Orion**

Before you install your board, some precautionary measures must be taken. Turn off power to the computer and its peripherals, and drain static electricity from your body (by touching a metal part of the computer chassis). Next, proceed with the following steps to install your board.

- *Steps for installation* 1. Remove the cover from your computer using the instructions from your computer manual.
	- 2. If you have the AGP version of Matrox Orion, check that the AGP slot is empty. If it is not, remove the current AGP board from your system to make room for your Matrox Orion board. If you have the PCI version of Matrox Orion, check that you have an empty PCI slot. If you do not have an empty slot, remove a PCI board from your system to make room for your Matrox Orion board. Also, remove any AGP board present in your system.

The main bracket of the Matrox Orion board has one BNC video input connector. If you plan to connect multiple video input devices, or a device that requires additional synchronization and control signals, you will need to install the expanded video I/O adapter bracket. Ensure, then, that the slot next to the AGP or PCI slot is free so that you will be able to install the second bracket.

- 3. If present, remove the blank metal plate located at the back of the selected slot(s). Keep the removed screw(s); you will need it to fasten the Matrox Orion board.
- 4. You must remove any VGA board present in your computer, or if you have a built-in VGA on your motherboard, you must disable it. Also, you must switch any other display board to dual-screen mode. To do so, refer to your system's or board's manuals.

5. Lower the board gently into the slot.

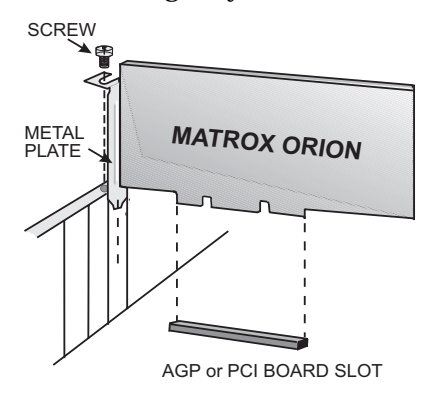

- 6. Once the board is perfectly aligned, press the board firmly but carefully into the slot.
- 7. Anchor the board by replacing the screw that you removed. If you do not plan to connect a video input device to the expanded video I/O adaptor bracket, proceed to step 10.
- 8. Attach the expanded video I/O connector on the adapter bracket to the expanded video I/O interface connector using the ribbon cable.

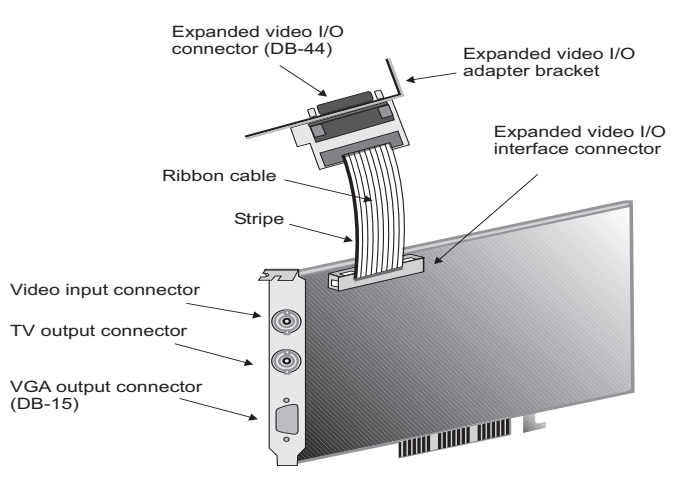

Note: AGP version presented here. PCI version might vary slightly.

9. Secure the adapter bracket with the reserved screw.

A board installed in an AGP or PCI slot should look like this:

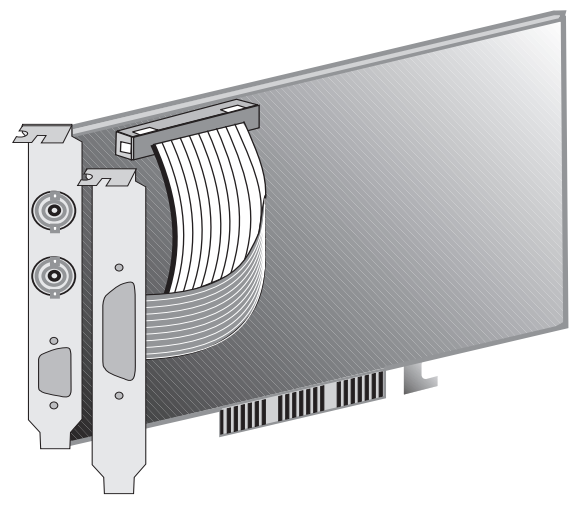

Note: AGP version presented here. PCI version might vary slightly.

- 10. Replace the cover of your computer.
- 11. Attach your monitor(s) and input video sources. For details, see the *Connecting external devices* section.
- 12. Turn on your computer.

Under Windows 2000, when you boot your computer, Windows' Plug-and-Play system will detect a new Multimedia Video Device and you will be asked to assign it a driver. At this point, you should click Cancel because the driver will be installed during the installation of MIL or one of its derivatives.

### <span id="page-18-0"></span>**Connecting external devices**

Matrox Orion has four external interface connectors of which three are located on its main bracket.

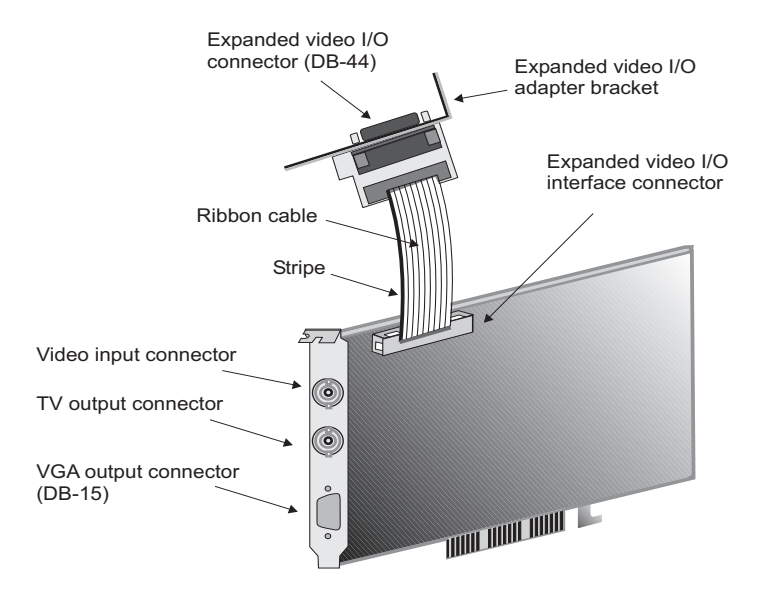

Note: AGP version presented here. PCI version might vary slightly.

- **Video input connector.** A BNC connector used to receive analog composite video.
- **TV output connector.** A BNC connector used to output analog composite video to an external device, such as a television or VCR.
- **VGA output connector.** A 15-pin D-type (DB-15) connector, used to output analog video and digital synchronization signals to the monitor. The pinout is compatible with VGA monitors.
- **Expanded video I/O connector.** Located on a separate bracket. A standard, high density, 44-pin, D-type (DB-44) connector, used to input analog video and input/ouput synchronization signals, as well as the encoder's output signals.

#### <span id="page-19-0"></span>**Outputting to external video devices**

*Connecting a monitor* Matrox Orion works with VGA and high-resolution monitors. To display the standard video output of Matrox Orion:

> 1. If your monitor has impedance switches, set the switches for the red, green, and blue inputs to 75 ohms, as shown in the illustration below. Set the switches for the synchronization inputs according to your monitor's manual. In most cases, these switches should be set to high impedance and external sync mode.

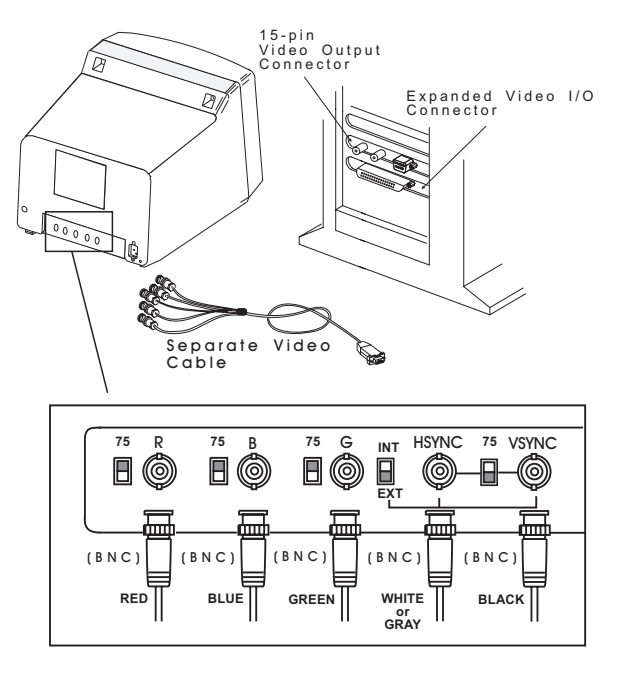

2. Connect the monitor to Matrox Orion's 15-pin female VGA output connector (DB-15). If your monitor has a DB-15 connector, use the standard DB-15 to DB-15 cable that is usually provided with your monitor. If your monitor has 5 BNC-type connectors, use the standard DB-15 to 5-BNC cable that is usually supplied with such monitors.

*Connecting external devices to the encoder's output*

Matrox Orion's encoder can output NTSC/PAL and RGB video, through the expanded video I/O connector, and composite video in NTSC/PAL through the TV output connector. To connect devices to the expanded video I/O connector, use the optional DBHD44-TO-13BNC cable, connecting the wires as described below:

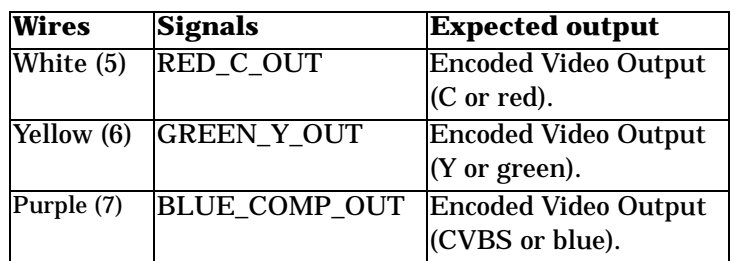

To connect to the TV output connector, use a standard video cable (available from your local electronics store). Note that devices connected to the TV output connector are connected to the BLUE\_COMP\_OUT line without a multiplexer. This means that the signal can be received from both the TV output and expanded video I/O connectors simultaneously; however, connecting to both will result in poor video quality. The signal path for these connectors is illustrated in the block diagram at the beginning of Chapter 1.

# <span id="page-20-0"></span>**Attaching a video input**

You can attach video sources to Matrox Orion's expanded video I/O connector using the optional DBHD44-TO-13BNC. This cable has thirteen BNC connectors, and a DB-44 plug. The DBHD44-TO-13BNC cable supports eight video input signals, 3 video output signals (described in the above table), and 2 trigger signals. The wires of this cable are color-coded and numbered as follows:

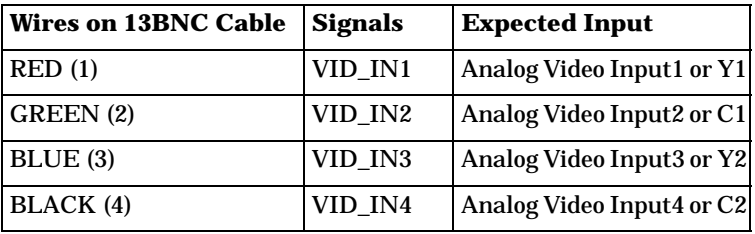

*Connecting external devices to the expanded video I/O connector*

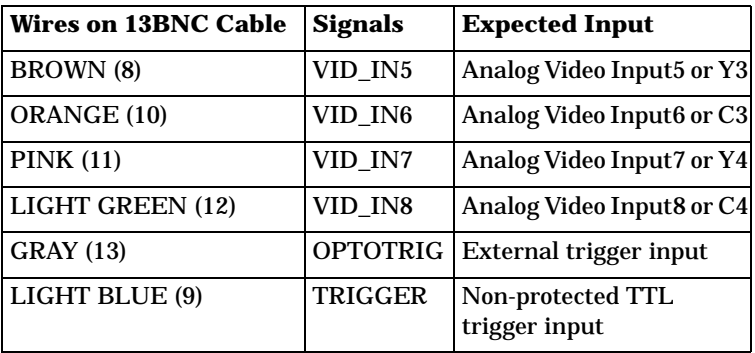

*Y/C input* **Matrox Orion supports a maximum of four Y/C inputs with the** DBHD44-TO-13BNC cable.

> To connect a Y/C camera to Matrox Orion, connect the BNC-TO-SVHS adaptor cables to your cable. Then attach your camera to the BNC-TO-SVHS adaptor cables, using the following cable information.

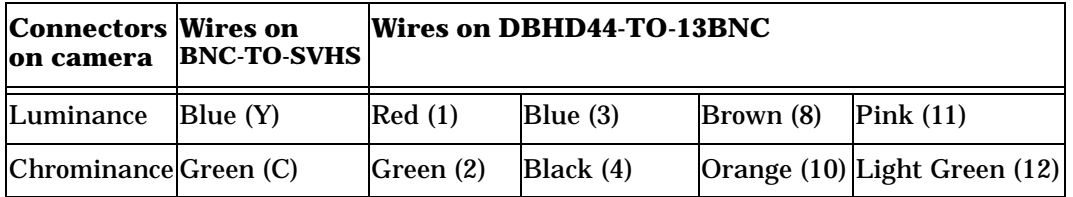

Refer to *[Appendix B: Technical information](#page-50-1)* for additional signals offered through the Expanded video I/O connector.

*Connecting external devices to the video input connector*

A video source, such as a camera, can also be attached to the video input connector. It is important that when connecting a video source to the video input connector, you do not connect an additional video source to the VID\_IN1 pin on the expanded video I/O connector. The video input connector is connected to the VID\_IN1 line without a multiplexer. The signal path for these connectors is illustrated in the block diagram at the beginning of Chapter 1.

# <span id="page-22-0"></span>*Chapter 3: Installing software*

*This chapter explains how to install the Matrox Orion software.* 

# <span id="page-23-0"></span>**Installing the software**

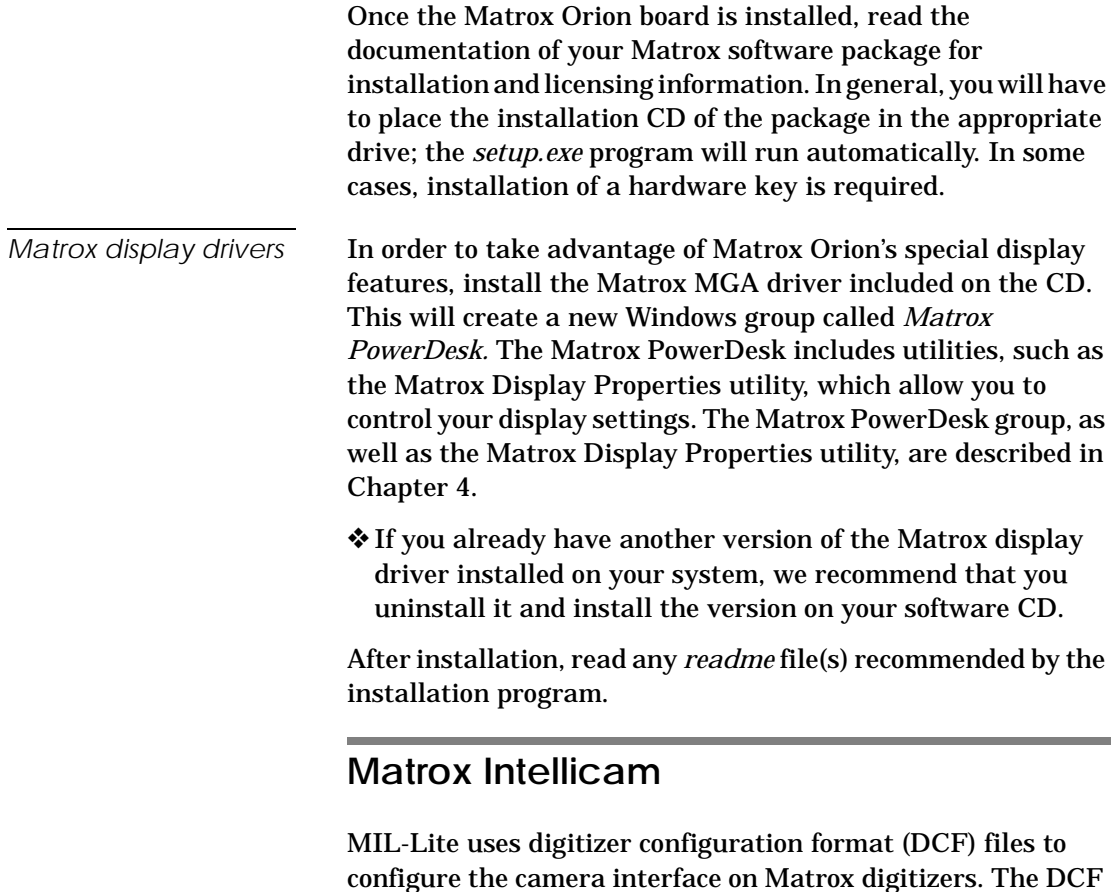

<span id="page-23-1"></span>defines among other things video timing signals and the video data format. Matrox Intellicam can be used to fine tune acquisition settings of your Matrox Orion board.

For more information about Matrox Intellicam, refer to the *Matrox Intellicam User Guide.*

# <span id="page-24-0"></span>*Chapter 4: Matrox Display Properties and Matrox PowerDesk*

*This chapter provides information about the Matrox Display Properties dialog box, as well as the Matrox PowerDesk group.*

#### <span id="page-25-0"></span>**Overview**

This chapter discusses how to configure your display settings to take advantage of Matrox Orion's special display features.

The display section of Matrox Orion is powered by the Matrox G400 graphics display controller. Matrox Orion uses the Matrox display drivers to drive the display section. When installing the drivers, the Matrox PowerDesk tools are also installed, which permit you to configure the display settings on your Matrox Orion. Chapter 3 explains how to install software for your Matrox Orion board. The drivers have been installed correctly if you see the Matrox QuickDesk icon in your Windows taskbar.

The display resolution, display mode, and desktop size are set using the Matrox Display Properties utility, one of the Matrox PowerDesk tools.

❖If you have a different version of the Matrox Display Properties utility or Matrox PowerDesk, some information might be different; for the most up-to-date information, refer to the on-line help of these products.

# <span id="page-26-0"></span>**Configuring your display**

You can customize your display settings with the Matrox Display Properties utility. To lauch this utility under:

- **Windows 2000**. Select **Properties** from the Windows desktop context-menu. From the Display Properties window, select the **Settings** property page and then click on the **Advanced** button.
- **Windows NT 4.0**. Select **Programs** from the **Start** menu. From the presented submenu, select **Matrox PowerDesk NT**, and then **Matrox Display Properties**.

#### <span id="page-26-1"></span>**Specifying your monitor**

Before configuring your display settings, it is recommended that you specify your monitor. By default, the Matrox display drivers assume that you have a 60 Hz monitor. If your monitor is capable of higher refresh rates, you can customize your monitor.

- ❖If incorrect software monitor settings are applied, some monitors can be permanently damaged. For more information, see your monitor's manual.
- *Windows 2000* Under **Windows 2000**. When using a Plug-and-Play (DDC) monitor, Windows should automatically use the correct settings for your monitor.

To install a monitor other than a Plug-and-Play (DDC) monitor or to customize or verify your Windows monitor settings:

- 1. Click on the **Monitor** property page of the Matrox Display Properties utility.
- 2. If the monitor name listed does not match your monitor, click on the **Properties** button and select the **Driver** property page.
- 3. To install the proper device driver for your monitor, click on the **Update Driver** button and follow the on-screen instructions.

*Windows NT 4.0* **Under Windows NT 4.0**. When using a Plug-and-Play (DDC) monitor, Windows should automatically use the correct settings for your monitor. To make sure the correct monitor is selected in Windows:

- 1. Click on the **Monitor** property page of the Matrox Display Properties utility.
- 2. Make sure the Plug-and-Play (DDC) monitor option is selected. If so, the Matrox display driver automatically uses the correct settings for your monitor. If not, select the Plug-and-Play (DDC) monitor option, and then click on **Apply**.

If you want to customize your Windows monitor settings, click on the **Settings** property page and follow on-screen instructions.

If you want to install a monitor other than a Plug-and-Play (DDC) monitor, click on the **Monitor** property page. Select the Matrox monitor option and follow on-screen instructions.

**Other considerations**

- If you are using BNC connectors with a Plug-and-Play monitor, the Plug-and-Play feature of your monitor cannot be used. To use the Plug-and-Play feature of your monitor, use the 15-pin connector at the back of your monitor instead of the BNC connectors.
- In Windows 2000, Matrox monitor settings are based on Windows monitor settings. If you change your Windows monitor settings, you might have to reselect or readjust your Matrox monitor settings.

For more information on Windows monitor settings, see Windows documentation.

# <span id="page-28-0"></span>**Additional information**

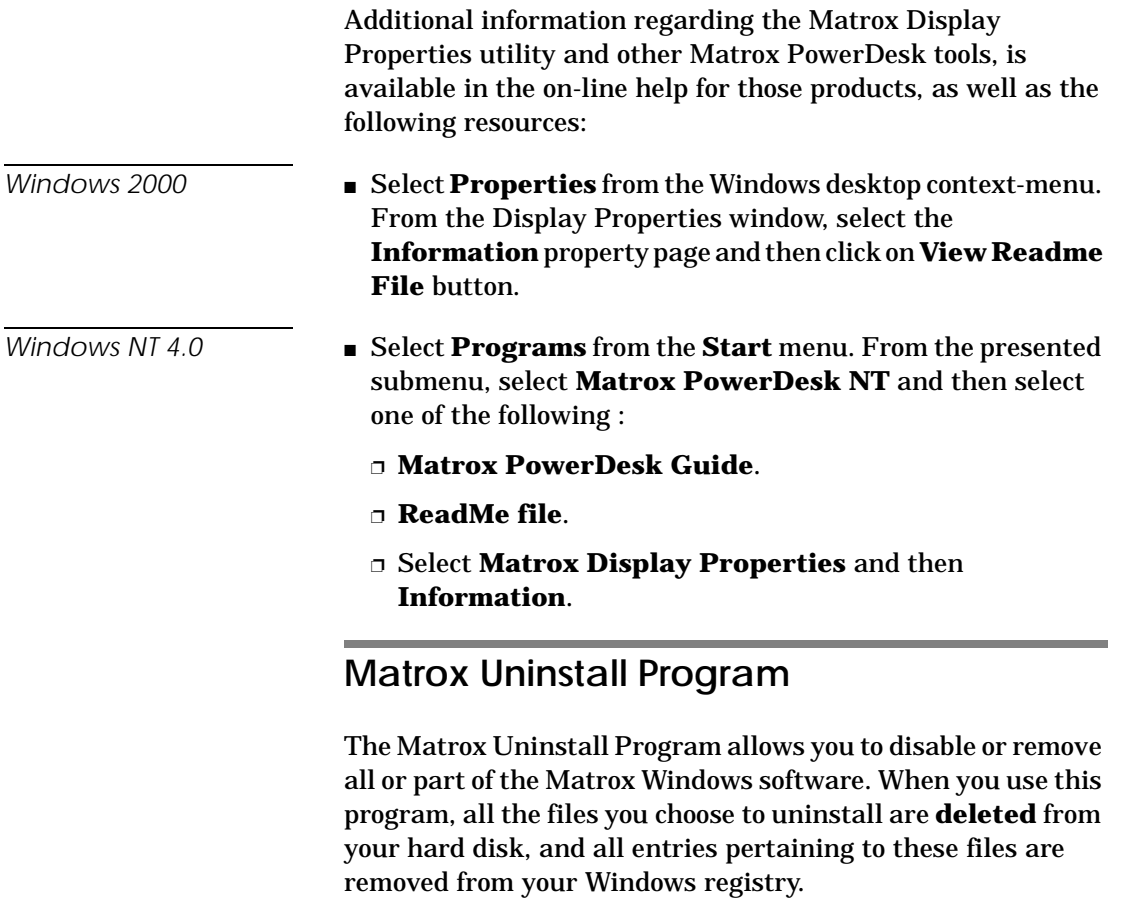

<span id="page-28-1"></span>To use the Matrox Uninstall Program, click on **Matrox PowerDesk Uninstall** from the Matrox PowerDesk group. In the Matrox Uninstall Program dialog, you can choose to do a complete or a partial uninstallation of Matrox PowerDesk.

# <span id="page-30-0"></span>*Chapter 5: Matrox Orion hardware reference*

*This chapter explains the hardware architecture of the Matrox Orion, as well as the available features and modes of operation.*

### <span id="page-31-0"></span>**Matrox Orion hardware reference**

This chapter provides information on the hardware architecture of the Matrox Orion, as well as the features and operating modes supported by the board.

The chapter is divided into three sections. The first section describes the Matrox Orion hardware that is associated with the acquisition of images, while the second section describes the hardware related to the display of images. The third section discusses the data interfaces, and how to transfer images from on-board memory to Host memory and vice versa. For a summary of the information given in this chapter and detailed specifications of connectors and pinouts, refer to Appendix B.

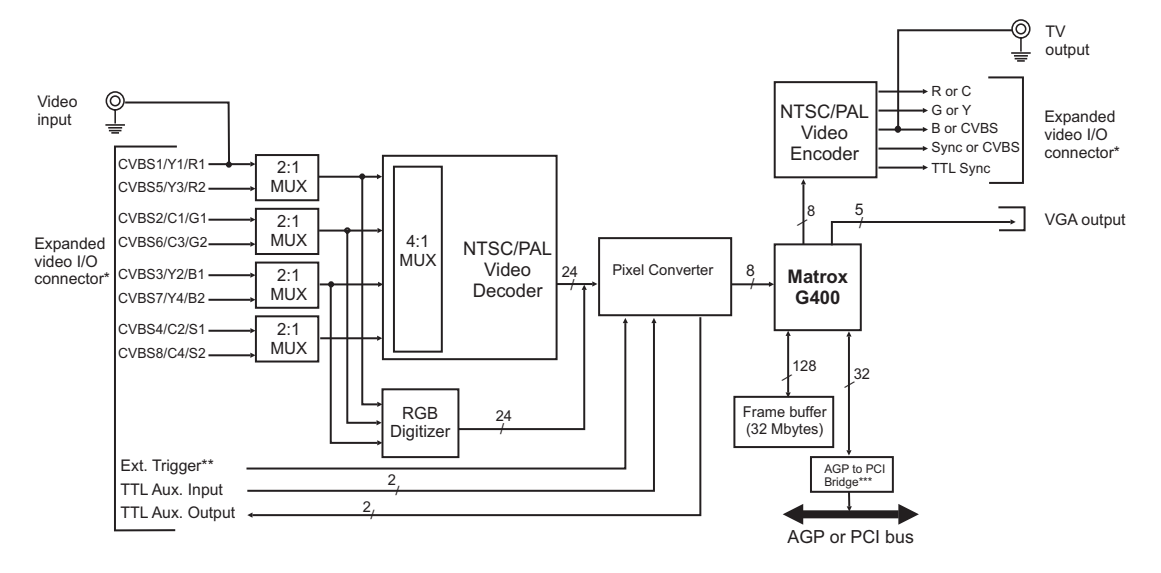

\* The expanded video I/O connector is used for both inputs and outputs, and is located on a separate bracket.

\*\* The external trigger can be either TTL or opto-isolated.

\*\*\* Only present on the PCI version.

٠

# <span id="page-32-0"></span>**Acquisition section**

<span id="page-32-1"></span>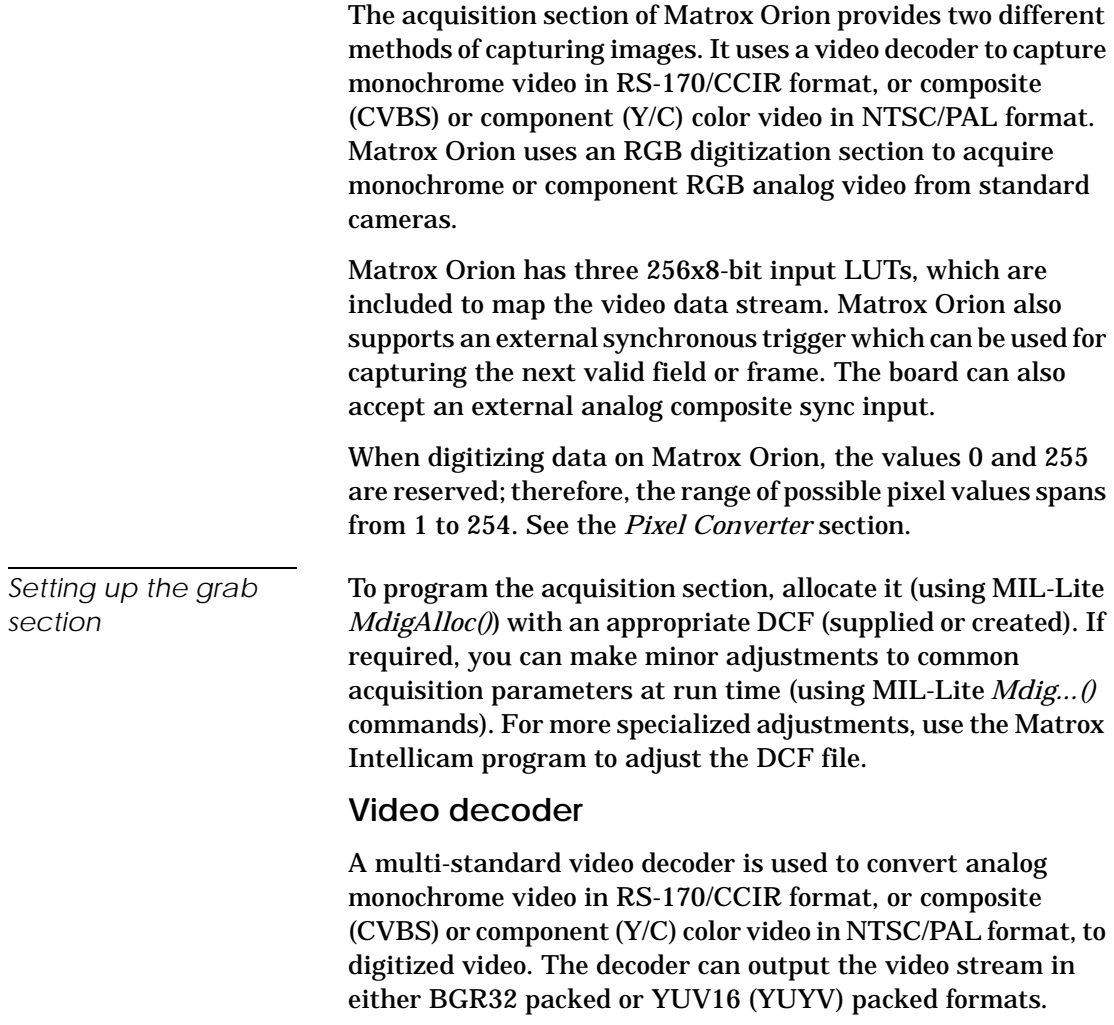

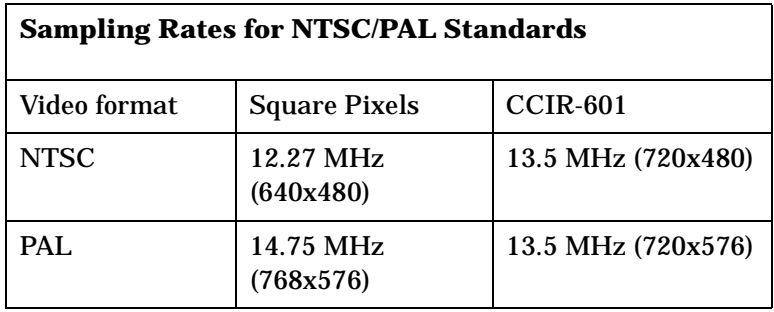

The video decoder also features an automatic gain control (AGC). However, you can disable this feature (MIL-Lite *MdigControl()* with M\_GRAB\_AUTOMATIC\_INPUT\_GAIN set to M\_DISABLE) and adjust the gain manually (*MdigControl()* with M\_GRAB\_INPUT\_GAIN).

*Phase-locked loop* The decoder incorporates a phase-locked loop (PLL), and outputs a clock signal at three frequencies. When analog data passes through the decoder, the sync signals are extracted by the PLL. The clock signals that exit the decoder depend on the type of analog signal and the resolution. The signal type, the generated clock frequencies, and display resolution are described in the table below:

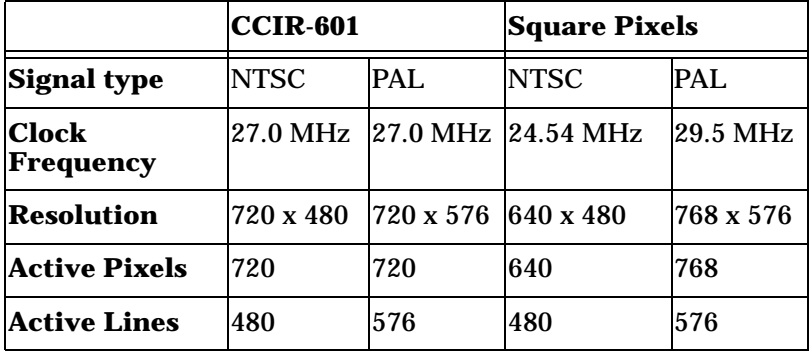

## <span id="page-34-0"></span>**RGB digitization section**

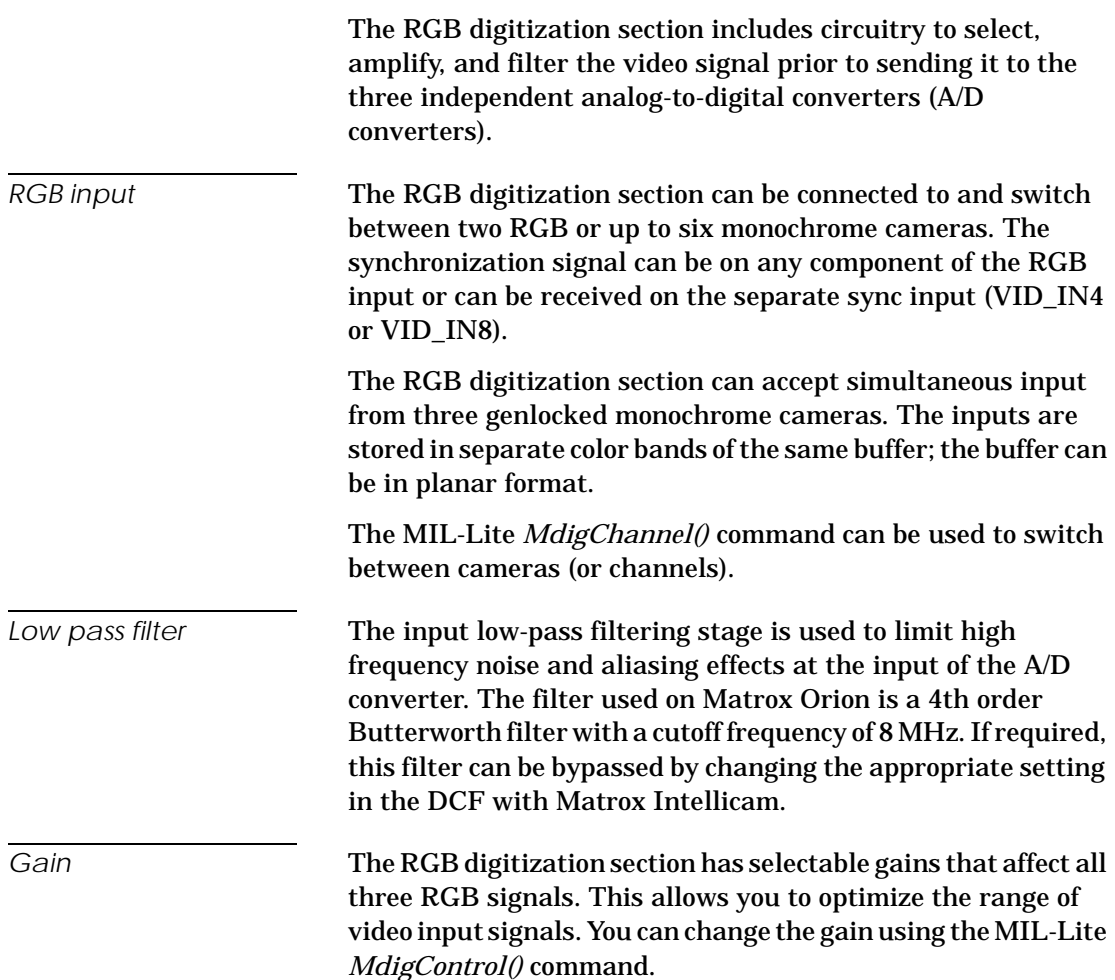

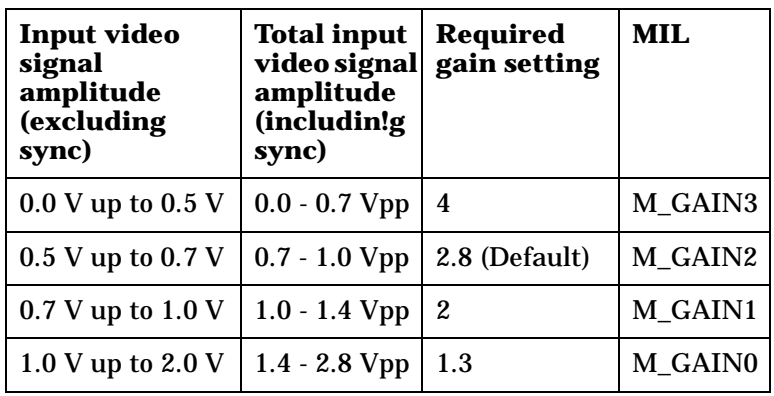

*A/D converters* Matrox Orion uses three independent 10-bit analog/digital converters, one for each R, G, and B channel. Although 10-bit converters are used, the converters only output the 8 most-significant bits of data. The converter can operate at the maximum pixel clock frequency of the decoder  $(14.75 \text{ MHz})^1$ .

> In addition, the converter's black and white reference levels can be adjusted individually. The black and white reference levels can be adjusted between 0.6 V to 1.6 V and 1.6 V to 2.6 V respectively, in increments of 10.23 mV (98 distinct adjustments). Use the MIL-Lite *MdigReference()* command to set the black and white reference levels.

<sup>1.</sup> The pixel clock frequency is half of the decoder's clock frequency.
# <span id="page-36-3"></span>**Pixel Converter**

The Pixel Converter serves as an interface between Matrox Orion's digitization section and the G400 chip. The Pixel Converter contains the following stages: Pixel Formatters 1 and 2, input lookup tables, Color space converter, and Capture Control.

# Pixel Converter

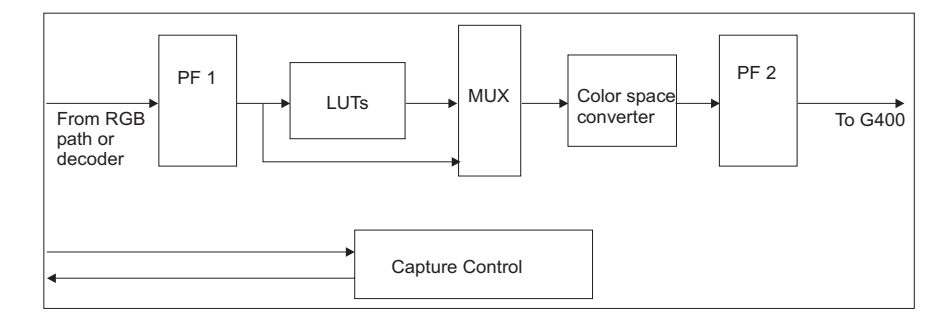

<span id="page-36-2"></span><span id="page-36-1"></span><span id="page-36-0"></span>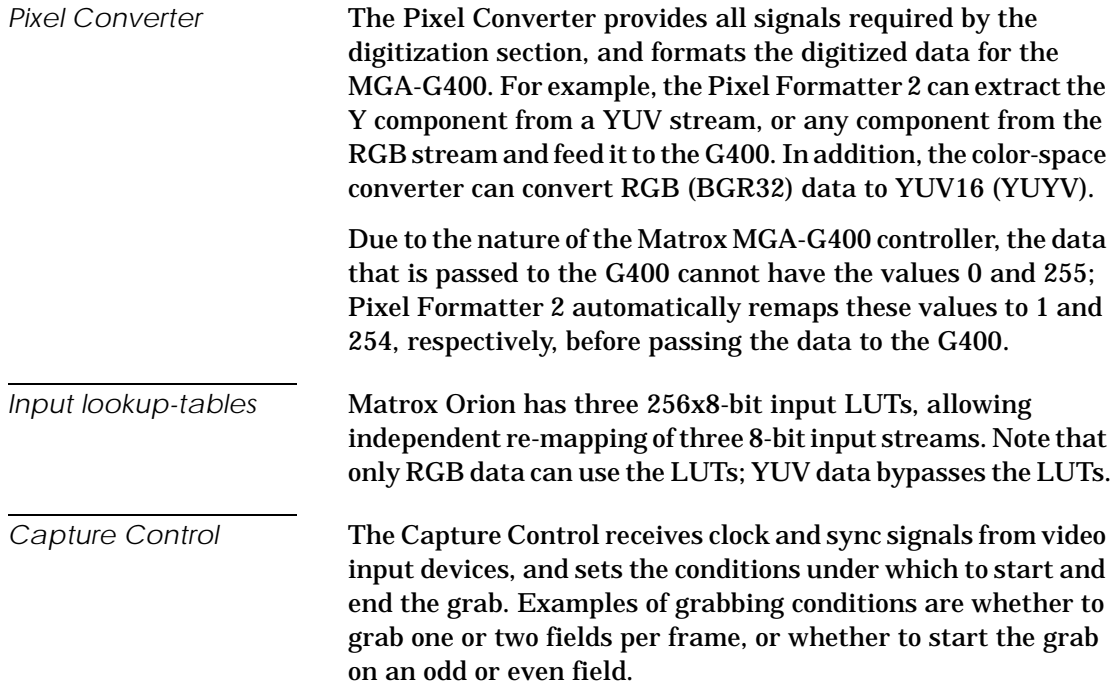

# <span id="page-37-0"></span>**Trigger**

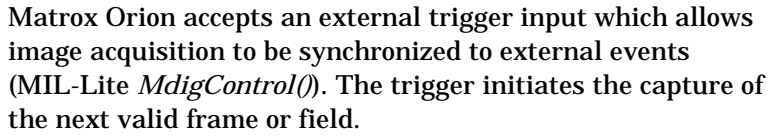

*Direct TTL trigger* Trigger signals can be received directly (pin 20 on the expanded video I/O connector) in TTL format. The amplitude of the TTL level signal must not exceed 5 V. A signal over 2 V is considered high, while anything less than 0.8 V is considered low. The transition of 0.8 V to 2 V is considered to be the rising edge.

> The trigger signal's pulse width must be greater than one pixel. The pulse width is determined by the following:

<span id="page-37-1"></span>Minimum pulse width = 
$$
\frac{1}{pixel frequency (MHz)} \times 2
$$

For example, if the pixel frequency is 24.54 MHz, the minimum pulse width is 1/24.54 MHz x  $2 \approx 82$  nsec. Therefore, the minimum pulse width must be greater than or equal to 82 nsec.

▲ *Caution* The direct TTL trigger input is not protected or conditioned. Use it with caution.

*Opto-coupled trigger* Trigger signals connected to the OPTOTRIG+ (pin 35) and OPTOTRIG- (pin 34) input pins, pass through an opto-coupler, a device that protects the board from outside surges. The voltage difference across OPTOTRIG+ and OPTOTRIG- must be between 4.05 V and 9.16 V for high level voltage, and between -5.0 V and 0.8 V for low level voltage.

# <span id="page-38-1"></span><span id="page-38-0"></span>**Display section**

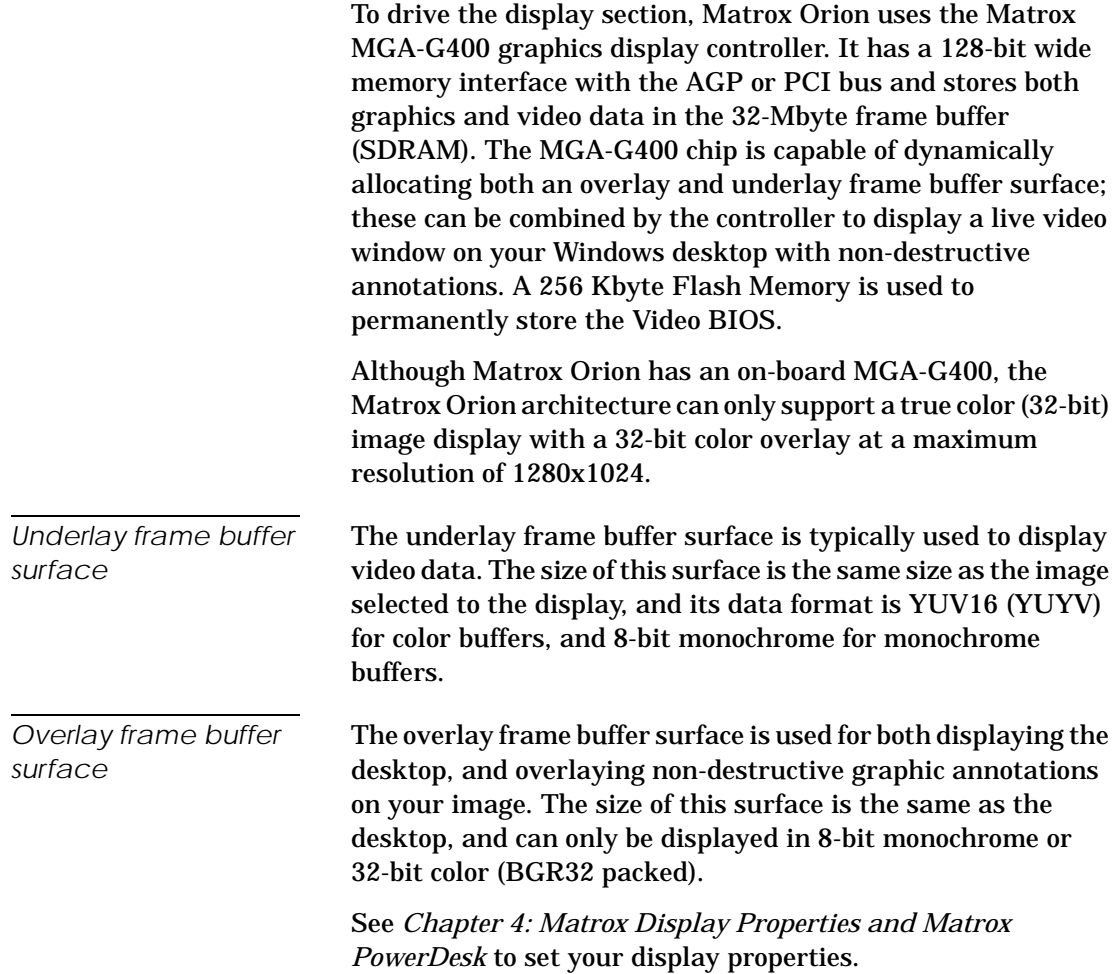

# <span id="page-39-3"></span>**Video encoder**

<span id="page-39-0"></span>In the display section, an NTSC/PAL video encoder provides an additional video output with overlay from Matrox Orion to external video devices (for example, VCRs). The video encoder can output either component RGB video or both composite and Y/C (NTSC/PAL) video in either square pixel or CCIR 601 resolutions. Note that composite and Y/C video is outputted simultaneously.

Note that if the input is operating in square pixels, then the output must operate in the same resolution and vice versa.

# **Data interfaces**

# <span id="page-39-2"></span>**Matrox MGA G400**

Matrox MGA-G400 controls the Host interface. It uses the 32-Mbyte frame buffer to store data when transferring data to the display, and also stores grabbed data in the frame buffer until the AGP or PCI bus becomes available.

<span id="page-39-1"></span>Matrox MGA-G400 transfers the data at high transfer speeds in one direction at a time across the AGP or PCI bus. For example, Matrox Orion can grab into a Host buffer for processing, and then transfer the resulting data to the display.

# <span id="page-40-1"></span>**AGP and PCI interface**

The PCI version of the Matrox Orion is capable of a peak data transfer rate of 132 Mbytes/sec.

With the AGP version of the Matrox Orion, data can be transferred at one of two speeds which are outlined in the table below:

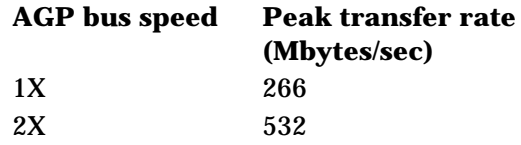

<span id="page-40-0"></span>The data transfer rate between the bus master and the target memory is highly dependent on the Host chipset. To operate at 2X transfer speeds, you will require a chipset that supports this transfer speed, such as the Intel 440BX.

#### *42 Chapter 5: Matrox Orion hardware reference*

# <span id="page-42-0"></span>*Appendix A: Troubleshooting*

*This appendix gives suggestions to help you resolve potential problems. If your problem is not addressed here, contact your local Matrox representative, or the Matrox Imaging Customer Support Group.*

# <span id="page-43-1"></span>**Troubleshooting**

If you have problems using your Matrox Orion board, please try the following:

- Check for disconnected power cords.
- Read the *Common problems and solutions* section in this chapter.

If your problem is not addressed in this chapter or if the solutions suggested don't work for you, contact your local Matrox representative or the Matrox Imaging Customer Support group; refer to the *[Product Support](#page-68-0)* section at the back of this manual for email addresses and phone numbers of Matrox's offices. Or for up-to-the minute release and customer support information, visit our web site:

http://www.matrox.com/imaging

# **Common problems and solutions**

<span id="page-43-0"></span>**Installation problems**

- ☛ **My computer beeps, hangs shortly after booting, or will not boot when I turn on the power.**
	- Remove any VGA boards and ensure that the motherboard's VGA is disabled.

### ☛ **After installing the Matrox Windows NT 4.0 driver for my Matrox Orion, my system does not reboot at the expected resolution.**

This is a problem that you are likely to encounter if the resolution settings are incorrect or if the Matrox display driver is not the correct version. These problems can be addressed in the following ways:

■ To verify the current resolution settings or to change them, click on the **Matrox QuickDesk** icon (located in your Windows taskbar) and select **Display Properties**. The

**Display Properties** dialog box appears. Select the **Settings** property page. Set the resolution to one that is supported by your monitor and click on **Apply**.

■ Reinstall the Matrox display driver provided with the Matrox Orion software.

#### ☛ **Device attached to the computer fails to start**

When this occurs under Windows NT, your computer will prompt you to go to the Event Viewer utility to identify the device that was unable to start.

This could happen due to the following two reasons:

■ The MIL Orion driver is not installed correctly. This problem could occur due to too much or insufficient allocation of DMA memory.

<span id="page-44-0"></span>Uninstall and reinstall MIL, and specify the correct DMA setting. Then, under Windows NT, double-click the **Devices** icon under the **Control Panel**, and scroll through the list to determine if the driver for the device has started. Under Windows 2000, check the **Device Manager** property sheet in the **System** utility to determine if the board was installed correctly. The **System** utility is under the **Control Panel**.

■ There is a conflict in the BIOS Setup program. This problem generally occurs when there is a PCI memory mapping error or when there is an interrupt-line routing error.

Reinstall your previous VGA board and, if possible, update your computer BIOS. To get the correct BIOS update, you might need to know the serial number that your computer displays when it restarts (usually found in the lower-left corner of the display).

#### ☛ **Not enough memory to allocate buffer under Windows NT 4.0**

This is the message that you will receive if you try to allocate a grab buffer that is greater than the amount of DMA memory specified during software installation. This problem can be addressed by increasing the amount of DMA memory on your

system. Use the MILConfig utility to do so. Alternatively, uninstall and reinstall MIL and specify the appropriate amount of DMA memory.

# **Grabbing problems**

## ☛ **Opto-isolated trigger pulse is not connected**

When using the opto-isolated trigger, both OPTOTRIG- and OPTOTRIG+ signals must be connected. OPTOTRIG- is usually connected to the ground of the trigger source.

# <span id="page-45-1"></span>☛ **IRQ conflicts**

In general, AGP and PCI devices use the same interrupt signals; therefore, an AGP device can share an interrupt line (IRQ) with a PCI device. However, sometimes this might not be possible. The types of difficulties that you might run into are as follows:

■ BIOS driven IRQ conflict under Windows NT 4.0

In the event that your Matrox imaging board(s) cannot share an IRQ line, allocate a different IRQ to each device in the IRQ Configuration Setup section of the BIOS Setup Program (accessible on bootup).

■ IRQ conflict under Windows 2000

To resolve this problem, either re-assign a different IRQ value to the AGP slot or change the resource settings in the Windows' **Device Manager** property page. This page can be accessed using the **System** utility in the **Control Panel.**

❖ Note that AGP and PCI devices cannot share interrupt lines with EISA or ISA devices.

<span id="page-45-2"></span><span id="page-45-0"></span>**Video display problems** 

### ☛ **My monitor is blank (or it has shades or spots of gray and white).**

- Make sure your computer and monitor are plugged in and turned on.
- Recheck your connections at both ends of the video cable.
- Check that the brightness and contrast controls are set correctly.
- <span id="page-46-3"></span>■ Set the monitor's switches (if any) to 75 ohms for the video (RGB) inputs, and set the synchronization to 'external' (and to high-impedance if this option is available). If there is a Digital/Analog switch on your monitor, set it to **Analog**.
- <span id="page-46-0"></span>■ Ensure that Matrox Orion is sitting evenly and is fully inserted into its slot. To do this, press the board down firmly.

#### ☛ **When I run an application, there is no picture on my video display. The monitor is blank.**

The application you are running might be attempting to select a resolution that is not supported by your monitor. Check your monitor's manual for supported resolutions.

#### ☛ **The colors are wrong.**

<span id="page-46-4"></span><span id="page-46-1"></span>Incorrect colors indicate that either the cabling (for monitors that do not have a built-in cable) or the monitor impedance is incorrect.

- Ensure that the red, green, and blue lines are connected to the corresponding red, green, and blue monitor inputs (some monitor input connectors are not in the expected order).
- Make sure your monitor's RGB inputs are set to 75 ohms. Several monitors have individual switches to set the impedance of the inputs. Make sure that they are all set to 75 ohms.
- On some computers, you must run a setup program or set DIP switches to select the main video adapter type. For most computers, you should select a VGA type. Refer to the user manual for your computer.
- <span id="page-46-2"></span>■ Check the cable continuity.

#### ☛ **The display is not centered.**

Adjust the centering control of your monitor to position the picture on the screen (refer to your monitor's manual).

## ☛ **The picture quality is poor, with a dim picture, poor contrast, and poor sharpness.**

<span id="page-47-0"></span>The monitor might be improperly adjusted.

- Adjust the brightness, sharpness, and contrast controls of your monitor.
- Ensure that the cable is correctly and completely inserted at both ends.
- <span id="page-47-1"></span>■ Make sure that the RGB input switches are set to 75 ohms.

#### ☛ **The picture is broken up, with bad horizontal sync; in other words, it rolls, jitters, or blinks.**

The cables connected to the monitor might not be attached properly or the monitor might not accept Matrox Orion's video settings.

- Ensure that the synchronization line(s) are properly connected to your monitor (to identify the sync line(s), refer to the appropriate monitor configuration in the 'Connecting to a monitor' section of Chapter 2). If this does not solve the problem, your monitor might need horizontal setting adjustments, or it might be defective. Refer to your monitor's manual.
- Ensure that the resolution you specified is valid for your monitor.

<span id="page-47-2"></span>**Problems during application development** 

### ☛ **I'm running an application and the computer 'hangs' or produces unwanted results.**

Check for an interrupt, memory or register conflict. Sometimes, an EISA or ISA device might attempt to use the same interrupts, register or memory space as Matrox Orion, and this causes a conflict.

# **Contacting Matrox**

Before contacting your local Matrox representative or the Matrox Imaging Customer Support Group, you will need the following information:

- A description of what happened.
- Computer type, environment, and peripherals (especially boards sharing the computer with your Matrox Orion).
- Your board's serial number (printed on the bar code label).

Use the *[Product Assistance Request Form](#page-70-0)* at the back of this manual to record the necessary information.

# <span id="page-50-1"></span><span id="page-50-0"></span>*Appendix B: Technical information*

*This appendix contains information that might be useful when installing your Matrox Orion board.*

# **Board summary**

# **Global information**

- Operating systems: Windows. See your software manual for supported versions of Windows.
- System requirements: A PC with an AGP or PCI bus and a Pentium-II processor or equivalent.

Note that the AGP version of the Matrox Orion supports AGP 1X on chipsets such as Intel 440LX, and AGP 2X on chipsets such as Intel 440BX, 820, and 840. If you need more specific information regarding potential problems, refer to [Appendix](#page-42-0)  A - *[Troubleshooting](#page-42-0)*.

# <span id="page-51-6"></span>**Technical features**

- Features eight software-selectable channels, which support up to eight composite NTSC/PAL (CVBS) video inputs, four component NTSC/PAL (Y/C) video inputs, or two component RGB inputs.
- <span id="page-51-5"></span><span id="page-51-2"></span>■ Accepts an external trigger input, either opto-isolated or TTL.
- <span id="page-51-4"></span>■ Three 256x8-bit input LUTs.
- <span id="page-51-1"></span><span id="page-51-0"></span>■ Programmable reference levels.
- <span id="page-51-7"></span>■ Automatic and programmable gain control.
- Arbitrary video scaling (up or down).
- <span id="page-51-3"></span>■ Maximum display resolution of 1280x1024 for 8-bit and 32-bit images.
- 32-Mbytes of frame buffer memory, from which an underlay and overlay frame buffer surface can be allocated dynamically. Once allocated, the underlay frame buffer surface is displayed in YUV16 (YUYV) format, and is the same size as the image selected on the display. The overlay frame buffer surface is displayed in the same resolution as the desktop, with 8-bit monochrome or true color 32-bit pixels (BGR32 packed). The overlay frame buffer surface is also the same size as the desktop.
- <span id="page-52-2"></span><span id="page-52-1"></span>■ Encoder, which provides separate output for standard video.
- AGP or PCI interface.

#### **Default settings**

- <span id="page-52-0"></span>■ Boot video mode/resolution: VGA Mode 3 (80 characters, 25 lines).
- Memory map: System-determined (configured on power-up).

# **Board input and output connectors**

Matrox Orion has four external interface connectors, of which three are located on its main bracket: Video input, TV output, and VGA output. The expanded video I/O connector is attached to a DB44 connector on an additional bracket through a ribbon cable.

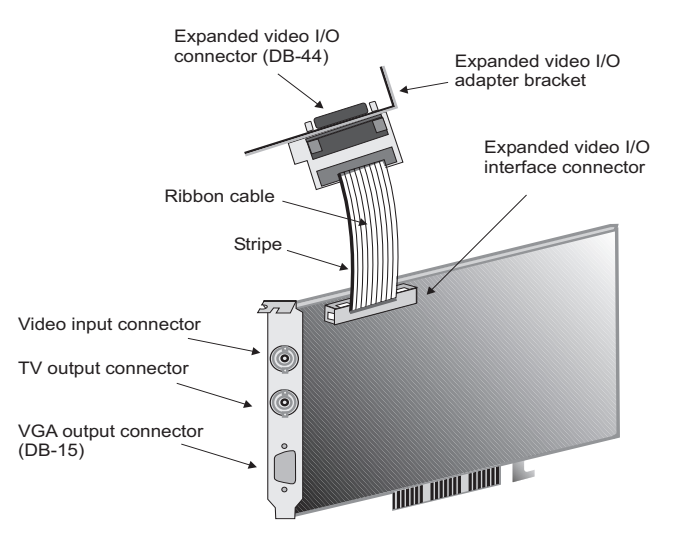

Note: AGP version presented here. PCI version might vary slightly.

# <span id="page-53-0"></span>**Expanded video I/O connector**

<span id="page-53-1"></span>The expanded video I/O connector is a high density DB-44 female connector, and is located on the second bracket. Its pinout is as follows:

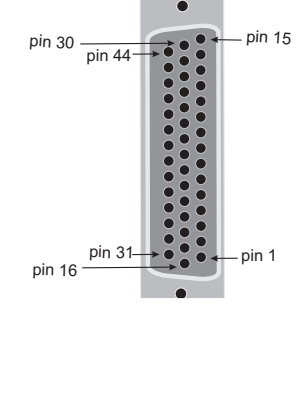

<span id="page-53-2"></span>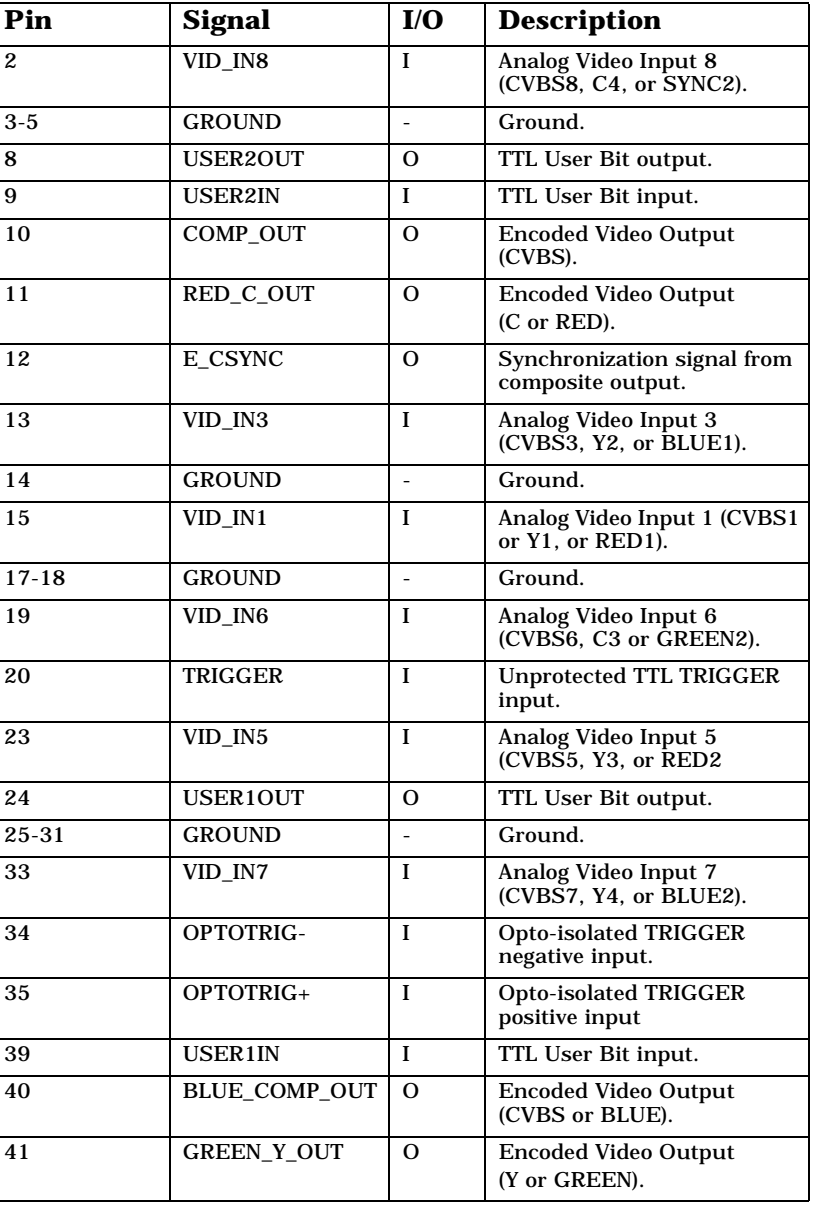

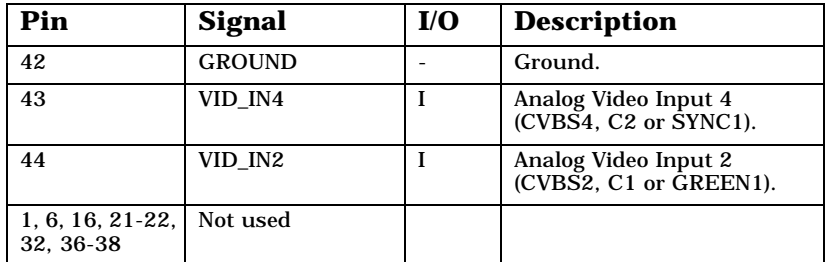

<span id="page-54-5"></span><span id="page-54-4"></span><span id="page-54-1"></span>Use Matrox cable DBHD44-TO-13BNC to interface to this connector. This cable has thirteen BNC connectors and a high-density 44-pin D-Subminiature male connector. The DBHD44-TO-13BNC cable allows you to attach up to eight analog video sources and a trigger input (either opto-isolated or TTL). The DBHD44-TO-13BNC cable also has 3 BNC connectors for encoded video output of red, green, and blue components.

<span id="page-54-3"></span><span id="page-54-2"></span><span id="page-54-0"></span>The open-ended DH44-TO-13BNC/O cable is also available for customers who need to customize their own cables.

Connect the BNC-TO-SVHS adaptor cables to the DBHD44-TO-13BNC for Y/C inputs. Note that Matrox supplies more Y/C adapters with the cable than the number of inputs the board can support.

For customers planning to build their own cable, parts can be purchased from:

- Manufacturer: NorComp Interconnect<br>Devices
- Connector and shell: HDT44P

# <span id="page-55-0"></span>**VGA output connector**

The video output connector is a high density DB-15 female connector that provides analog video and digital synchronization signals to the monitor. The pinout of the output pin 5 connector is compatible with VGA monitors and is as follows:

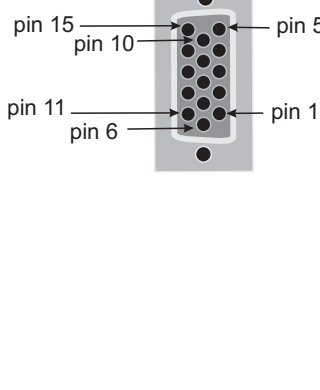

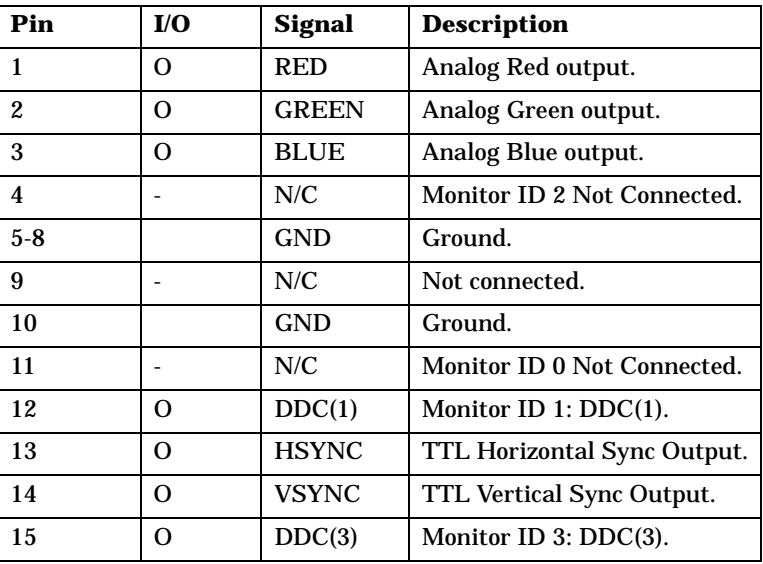

For customers planning to build their own cable, parts can be purchased from:

- Manufacturer: Jetman
- Connector part number: JMDF 15R-H

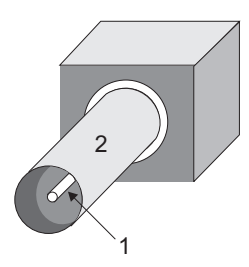

# <span id="page-56-0"></span>**Video input and TV output connectors**

Matrox Orion's video input and TV output connectors are BNC connectors. It is important that when connecting a video source to the video input connector, you do not connect an additional video source to the VID\_IN1 pin on the expanded video I/O connector. In addition, both the TV output and expanded video I/O connector can receive the BLUE\_COMP\_OUT signal simultaneously; however, connecting to both will result in poor video quality. The signal path of these connectors is illustrated in the block diagram at the beginning of Chapter 1.

<span id="page-56-1"></span>Its pin assignments are as follows:

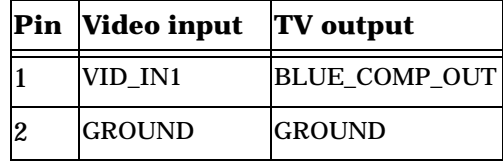

You can use a standard video cable (available from your local electronics store) to interface with these connectors.

# **Specifications**

# <span id="page-57-0"></span>**Electrical**

Operating voltage and current:

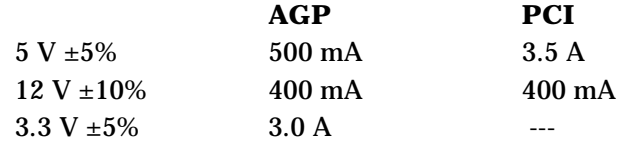

<span id="page-57-1"></span>❖ Values are based on preliminary measurements and are not final.

# **Environmental**

- $\blacksquare$  Min/max ambient operating temperature: 0°C 55° C.
- Min/max storage temperature: -40° C 75° C.
- Maximum altitude for operation: 3000 meters.
- Maximum altitude for transport: 12000 meters.
- Operating humidity: 20 80% relative humidity (non-condensing).
- FCC class A.
- CE marked.

# *Appendix C: Glossary*

*This appendix defines some of the specialized terms used in this Matrox Orion document.*

#### <span id="page-59-0"></span>■ **AGP**

*Accelerated Graphics port*. A high-performance interface which is capable of displaying 3-D graphics at high speeds.

■ **Band**

One of the surfaces of a buffer. A grayscale image requires one band. A color image requires three bands, one for each color component.

### ■ **Bandwidth**

A term describing the capacity to transfer data. Greater bandwidth is needed to sustain a higher transfer rate. Greater bandwidth can be achieved, for example, by using a wider bus.

■ **Bus**

A pathway along which signals are sent, generally in two directions, for communication of data.

### ■ **Color component**

One of the components that make up a color space. Typically, each component of a color image is stored in a separate band of a multi-band buffer.

### ■ **Color space**

A color space is a way of representing and describing the complete range of perceived colors. A number of color spaces have been developed. Common color spaces are RGB and HSL. Both describe the same range of perceivable colors.

#### ■ **Composite sync**

A synchronization signal made up of two components: one horizontal and one vertical.

### ■ **Contiguous memory**

A block of physical memory occupying a single, consecutive series of locations.

#### ■ **DCF**

*Digitizer Configuration Format.* A DCF defines the input data format and among other things, how to accept or generate video timing signals such as horizontal sync, vertical sync, and pixel clock.

#### ■ **Display memory**

See *frame buffer.*

## ■ **Driver**

A software program that services an operating system so that the operating system can use a hardware device.

## ■ **Field**

One of the two halves that make up an image. One half consists of the image's odd lines (known as the *odd field*); the other half consists of the image's even lines (known as the *even field*).

## ■ **Frame**

A single image grabbed from a video camera.

## ■ **Frame buffer**

A frame buffer is a dedicated storage area used for display. Since a computer sends out data faster than a screen can display it, the data is temporarily stored in the frame buffer. Matrox imaging boards that have a display section typically have two frame buffer surfaces: a dedicated or dynamically allocated main (underlay) surface and an overlay (VGA) surface. Separate VGA boards typically have only one frame buffer surface, a VGA frame buffer surface.

If keying is enabled, those areas of the overlay frame buffer surface that have a specified color allow the underlay frame buffer surface to show through.

## ■ **Grab**

To acquire an image from a camera.

#### ■ **Horizontal sync**

The part of a video signal that indicates the end of a line and the start of a new one.

See also *vertical sync*.

#### ■ **HSL**

A color space that represents color using components of hue, saturation, and luminance. The hue component describes the actual color of a pixel. The saturation component describes the concentration of that color. The luminance component describes the combined brightness of the primary colors.

■ **Host**

In general, Host refers to the principal CPU in one's computer.

## ■ **Interlaced scanning**

Describes a transfer of data in which the odd-numbered lines of the source are written to the destination buffer first and then the even-numbered lines (or vice-versa).

See also *progressive scanning*.

## ■ **Keying**

A display effect that switches between two display sources depending on the pixel values in one of the sources. Keying is used to make portions of the overlay frame buffer surface transparent so that corresponding areas of the underlay frame buffer surface can show through it.

### ■ **Latency**

The time from when an operation is started to when the final result is produced.

### ■ **Live processing**

See *real-time processing*.

## ■ **LUT mapping**

*Look-up table mapping*. A point-to-point operation that uses a table to define a replacement value for each possible pixel value in an image.

### ■ **MSPS**

*Mega samples per second.*

## ■ **PCI**

*Peripheral Component Interconnect*. An expansion bus standard for the '90s.

## ■ **PLL**

*Phase-locked loop.* A PLL creates a pixel clock which is a multiple of a referenced signal's frequency; usually the referenced signal is the horizontal sync. A PLL adjusts the pixel clock frequency according to changes or variations of its reference signal. Adjusting the pixel clock frequency ensures that the same number of pixels appears on every line.

## ■ **Progressive scanning**

Describes a transfer of data in which the lines of the source input device are written sequentially into the destination buffer.

Also known as *non-interlaced.* See also *interlaced scanning*.

## ■ **Real-time processing**

The processing of an image as quickly as the next image is grabbed.

Also known as *live processing*.

## ■ **Reference levels**

The zero and full-scale levels of an analog-to-digital converter. Voltages below a *black reference level* are converted to the minimum pixel value; voltages above a *white reference level* are converted to the maximum pixel value. Together with the analog gain factor, the reference levels affect the brightness and contrast of the resulting image.

## ■ **RGB**

A color space that represents color using the primary colors (red, green and blue) as components.

#### ■ **Single-screen mode**

A display configuration using a single monitor to display both the Host operating system's user interface and images from the Matrox Orion display memory.

#### ■ **Trigger**

A signal that allows image acquisition to be synchronized to external events. If supported, a digitizer can operate in one of two modes upon receiving a trigger:

- ❐ *Asynchronous reset mode*: If your digitizer supports and uses this mode, the camera is reset to begin a new frame when the trigger signal is received.
- ❐ *Next valid frame/field mode*: If your digitizer supports and uses this mode, the digitizer will grab the next valid frame or field.

### ■ **Vertical sync**

The part of a video signal that indicates the end of a frame and the start of a new one.

See also *horizontal sync*.

# **Index**

# **A**

acquisition features [8](#page-7-0), [33](#page-32-0) AGP bus [60](#page-59-0) data transfer rates [41](#page-40-0) interface [41](#page-40-1) attaching a video source [21](#page-20-0), [54](#page-53-0) automatic gain control [34](#page-33-0), [52](#page-51-0)

## **B**

blank monitor [46](#page-45-0)–[47](#page-46-0) BNC-TO-SVHS cable [12](#page-11-0), [22](#page-21-0), [55](#page-54-0) booting problems [44](#page-43-0)

## **C**

Capture Control [37](#page-36-0) colors, problems with [47](#page-46-1) components, handling [12](#page-11-1) connector expanded video I/O [19](#page-18-0), [21](#page-20-1) TV output [19](#page-18-1) VGA output [19](#page-18-1)–[20](#page-19-0) video input [22](#page-21-1), [57](#page-56-0) connector pinouts expanded video I/O [54](#page-53-1) TV output [57](#page-56-1) VGA output [56](#page-55-0) video input [57](#page-56-1)

### **D**

DBHD44-TO-13BNC cable [12](#page-11-2), [21](#page-20-2), [55](#page-54-1) default settings Matrox Orion [53](#page-52-0) DH44-TO-13BNC/O cable [12](#page-11-3), [55](#page-54-2) display features [9](#page-8-0) non-centered [47](#page-46-2) quality [48](#page-47-0) display resolution [9](#page-8-1) DMA memory [45](#page-44-0)

# **E**

electrical specifications [58](#page-57-0) encoded output [40](#page-39-0), [53](#page-52-1) environmental specifications [58](#page-57-1) expanded video I/O connector [54](#page-53-0)

## **F**

features acquisition [8](#page-7-0) display [9](#page-8-0) files readme [24](#page-23-0) frame buffer overlay [10](#page-9-0), [39](#page-38-0)

## **G**

gain [35](#page-34-0), [52](#page-51-1) grab section [33](#page-32-0) grabbing to on-board memory [40](#page-39-1)

#### **H**

hardware installing [16](#page-15-0) reference [32](#page-31-0) horizontal synchronization [20](#page-19-1), [48](#page-47-1)

## **I**

input LUTs [37](#page-36-1), [52](#page-51-2) installation hardware [16](#page-15-0) overview [13](#page-12-0) software [24](#page-23-1) IRQ conflicts [46](#page-45-1)

#### **L**

lookup table (LUT) [37](#page-36-1), [52](#page-51-2) low pass filter [35](#page-34-1)

#### **M**

Matrox Intellicam [11](#page-10-0), [24](#page-23-2) Matrox MGA G400 [40](#page-39-2) maximum desktop resolution [52](#page-51-3) MGA display drivers [26](#page-25-0) MGA Display Properties [26](#page-25-1)–[28](#page-27-0) MGA Power Desk [24](#page-23-3) MGA PowerDesk tools [26](#page-25-2) MGA QuickDesk [26](#page-25-3) MGA-G400 [graphics display controller](#page-46-3) [39](#page-38-1) monitor [20](#page-19-2), 47 analog switch [47](#page-46-3) blank [46](#page-45-0) customizing [27](#page-26-0)–[28](#page-27-0) impedance [20](#page-19-3), [47](#page-46-4) monitor settings Windows 95/98/2000 [27](#page-26-1) Windows NT 4.0 [28](#page-27-1) monitor setup [28](#page-27-2)

## **O**

optional cables [12](#page-11-4), [22](#page-21-2), [55](#page-54-3) parts [12](#page-11-5) optional items DBHD44-TO-13BNC [12](#page-11-2) DH44-TO-13BNC/O [12](#page-11-3)

# **P**

pinouts expanded video I/O connector [54](#page-53-1) TV output connector [57](#page-56-1) VGA output connector [56](#page-55-0) video input connector [57](#page-56-1) Pixel Formatters [37](#page-36-2) Pixe[l Formatting section](#page-33-1) [37](#page-36-3) PLL 34 Plug-and-Play [27](#page-26-2)–[28](#page-27-3) programming Matrox Orion [24](#page-23-4)

## **R**

reference levels [36](#page-35-0), [52](#page-51-4) requirements, system [11](#page-10-1) RGB digitization section [35](#page-34-2)

#### **S**

software installing [24](#page-23-1) supported on [Matrox Orion](#page-11-6) [10](#page-9-1) static electricity 12 synchronization horizontal [20](#page-19-4) vertical [20](#page-19-4) system requirements [11](#page-10-2)

# **T**

technical features [51](#page-50-0) information [51](#page-50-1) trigger input [38](#page-37-0), [52](#page-51-5), [55](#page-54-4) troubleshooting [44](#page-43-1) problems during application development [48](#page-47-2) video di[splay problems](#page-37-1) [46](#page-45-2) TTL signal 38

#### **U**

Uninstall program MGA PowerDesk [29](#page-28-0)

#### **V**

vertical synchronization [20](#page-19-1) Video decoder [33](#page-32-1) video encoder [21](#page-20-3), [40](#page-39-3), [53](#page-52-2) output formats [10](#page-9-2) video formats supported [33](#page-32-2), [35](#page-34-3), [52](#page-51-6) video input analog [54](#page-53-2)–[55](#page-54-5) video-in-a-window [52](#page-51-7)

#### **W**

warranty [13](#page-12-1)

# **Regulatory Compliance**

# **FCC Compliance Statement**

## **Warning**

Changes or modifications to this unit not expressly approved by the party responsible for the compliance could void the user's authority to operate this equipment.

#### **Note**

This device complies with Part 15 of FCC Rules. Operation is subject to the following two conditions:

1. this device may not cause harmful interference, and

2. this device must accept any interference received, including interference that may cause undesired operation.

This equipment has been tested and found to comply with the limits for a Class A digital device, pursuant to Part 15 of the FCC Rules. These limits are designed to provide reasonable protection against harmful interference when the equipment is operated in a commercial environment. This equipment generates, uses, and can radiate radio frequency energy and, if not installed and used in accordance with the instruction manual, may cause harmful interference to radio communications. Operation of this device in a residential area is likely to cause harmful interference in which case the user will be required to correct the interference at his/her own expense. The user is advised that any equipment changes or modifications not expressly approved by the party responsible for compliance would void the compliance to FCC regulations and therefore, the user's authority to operate the equipment.

# **Industry Canada Compliance Statement**

This digital apparatus does not exceed the Class A limits for radio noise emission from digital apparatus set out in the Radio Interference Regulations of Industry Canada.

Le présent appareil numérique n'émet pas de bruits radioélectriques dépassant les limites applicables aux appareils numériques de Classe A prescrites dans le Règlement sur le brouillage radioélectrique édicté par Industrie Canada.

# **EU Notice (European Union)**

**WARNING**: This is a class A product. In a domestic environment this product may cause radio interference in which case the user may be required to take adequate measures

**AVERTISSEMENT**: Cet appareil est de la classe A. Lorsque cet appareil est utilisé dans un environnment résidentiel, il peut entraîner des interférences radioélectriques. Dans ce cas, l'usager peut être prié de prendre des mesures correctives appropriées.

This device complies with EC Directive 89/336/EEC for a Class A digital device. It has been tested and found to comply with EN55022/CISPR22 and EN55024/CISPR24.

Le présent appareil numérique répond aux exigences stipulées dans la directive européenne 89/336/EEC prescrite pour les appareils numériques de classe A. Ce produit a été testé conformément aux procédures EN55022/CISPR22 et EN55024/CISPR24.

# <span id="page-68-0"></span>**Product support**

# **Warranty**

*This product is warranted against defects in materials and workmanship for a period of one year from date of delivery. We will repair or replace products that prove to be defective during the warranty period provided they are returned, at the user's expense, to Matrox Electronic Systems Limited. No other warranty is expressed or implied. Matrox is not liable for consequential damages.*

If you wish to return your board, contact the Matrox authorized dealer where you purchased the board for service. **Do not return a product to Matrox without authorization.**

If for some reason you must return the board directly to Matrox, follow these steps:

1. Contact Customer Support (the *Customer support contacts* information sheet included in your package has the phone numbers for Matrox's offices).

Customer Support will ask you to describe the problem and will issue a Return Merchandise Authorization (RMA) number, if necessary.

- 2. Leave the configuration as it was when you were using the board.
- 3. Pack the board in its original box and return it with a completed "Product Assistance Request" form (see the following page).

### **Return address**

U.S. customers must return their products to our U.S. address:

■ Matrox International Corp. 625 Route 3 Unit B Plattsburg, N.Y. 12901-6530

Canadian and other international customers can return their products directly to our Canadian facility:

■ Matrox Electronic Systems Ltd. 1055 St. Regis Blvd. Dorval, Quebec H9P 2T4

# <span id="page-70-0"></span>**Product Assistance Request Form**

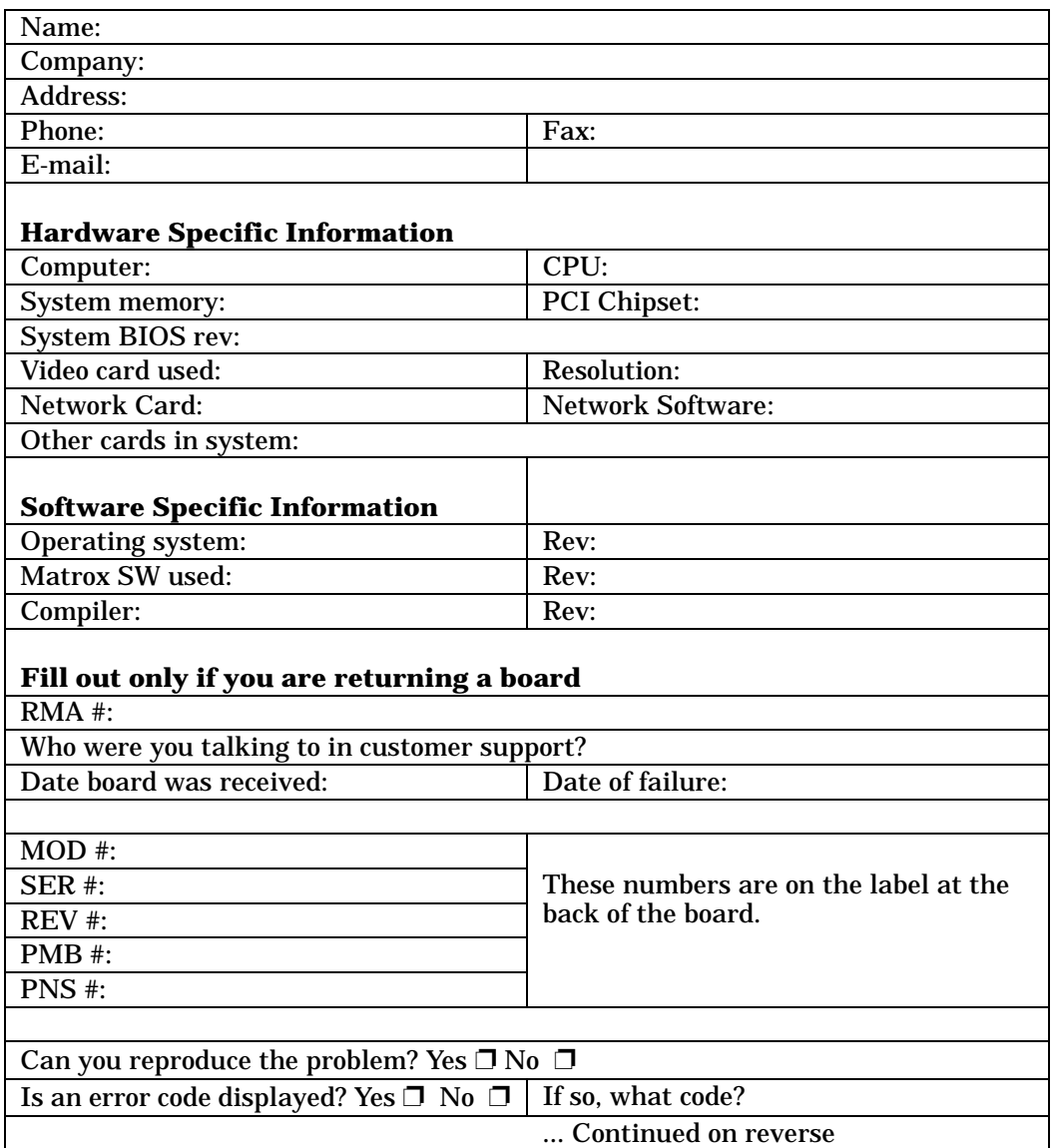

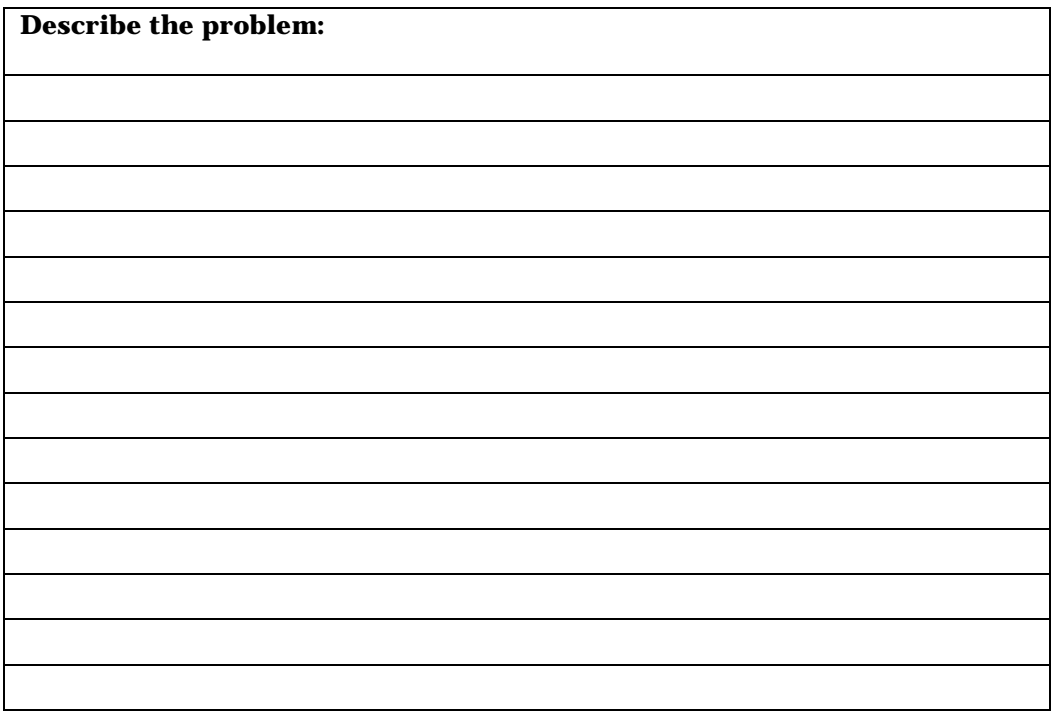